Oracle Financial Services Asset Liability Management Analytics

> Product Installation Manual Version 6.1.1.0.0 June 2014

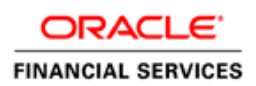

# Document Control

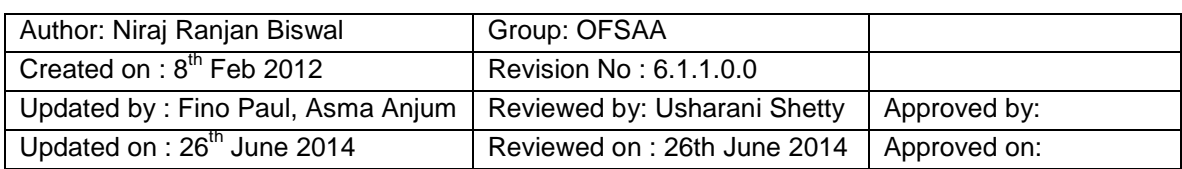

## **Table of Contents**

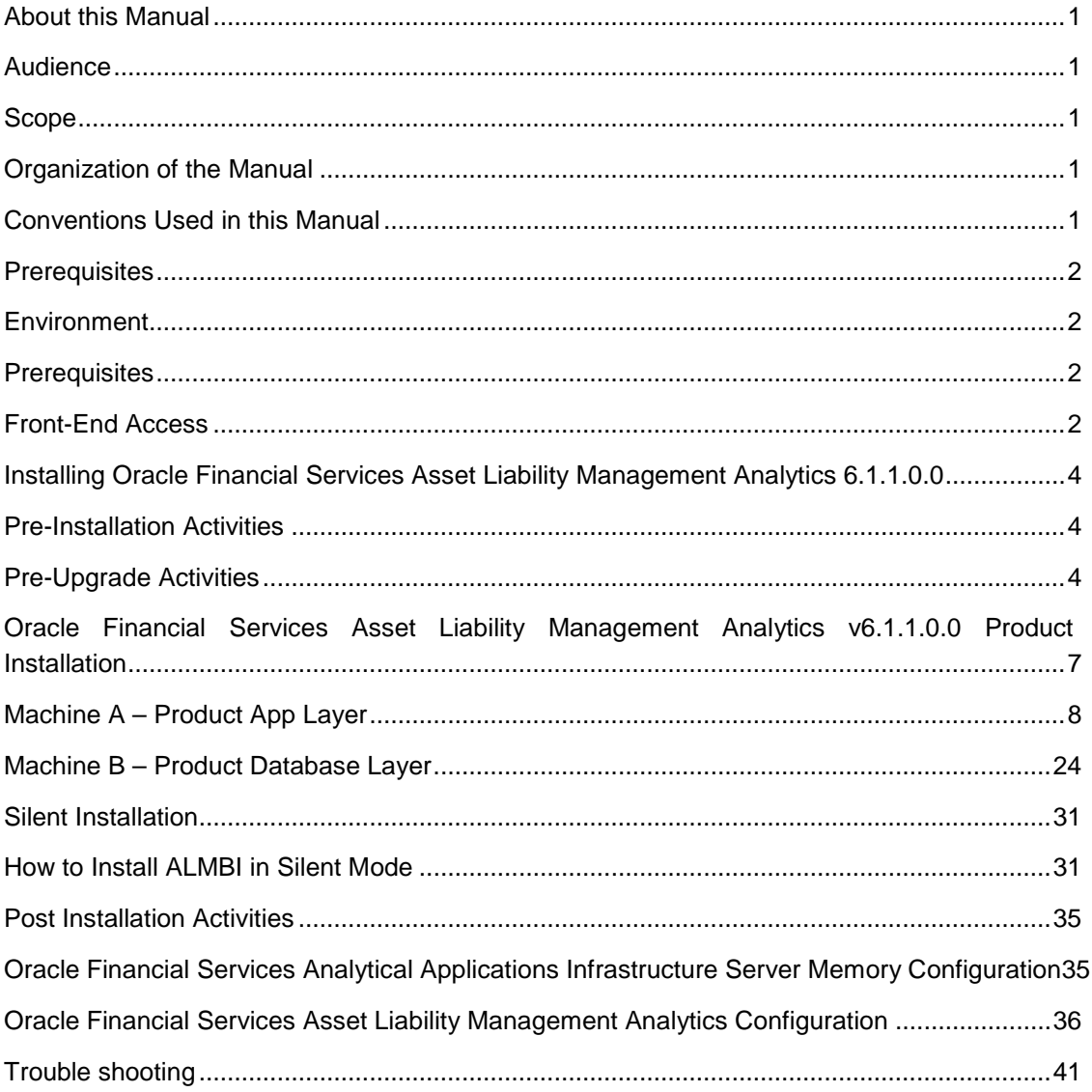

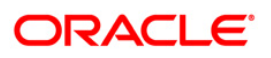

## <span id="page-3-0"></span>**About this Manual**

The Oracle Financial Services Asset Liability Management Analytics (OFSALMA or ALMBI) application release 6.1.1.0.0 is based upon a dedicated reporting mart built from the new Fusion Financial Services Data Model. OFSALMA 6.1.1.0.0 leverages several components of Oracle Business Intelligence Enterprise Edition (OBIEE) technology including Dashboards and Answers. It also includes various Dashboards and Reports for the user to carryout various Asset and Liability based analytics.

## <span id="page-3-1"></span>**Audience**

This Manual is meant to be used by the Oracle Financial Services Analytical Applications Infrastructure (OFSAAI) System Administrator. This provides step-by-step instructions necessary for installing the OFSALMA release 6.1.1.0.0.

## <span id="page-3-2"></span>**Scope**

This manual provides a step-wise instruction to install the OFSALMA in an existing OFSAAI, hosted in Oracle 11g R2 (11.2.0.2.0) environment.

## <span id="page-3-3"></span>**Organization of the Manual**

The Installation Manual is organized into the following chapters.

- **Prerequisites** section identifies the hardware and base software environment required for successful installation and functioning of OFSAAI.
- **Installing Oracle Financial Services Asset Liability Management Analytics 6.1.1.0.0** section details the pre-installation activities followed by a step-by-step instruction on the various installation options.
- **Post Installation Activities** section details the steps that are required to be performed after a successful installation of OFSAAI.

#### <span id="page-3-4"></span>**Conventions Used in this Manual**

References to sections or chapters in the manual are displayed in *Italics*.

Screen names are displayed in the following manner:

#### **Introduction** screen

Options and buttons are displayed in **Bold.**

Notes are displayed as follows:

**NOTE**

o It is important that the password should be 6 characters long. If you do not adhere to this pre-requisite, you will see a system message that reads **Password must be at least 6 characters long**.

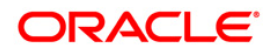

## <span id="page-4-0"></span>**Prerequisites**

The installation process requires certain environmental variables to be set prior to starting the installation. You must ensure that these requirements are met before starting the installation. Refer to the Release Notes for the latest updates on hardware or software requirements and the OFSAAI Installation Manual for the environment variables.

## <span id="page-4-1"></span>**Environment**

Installation of OFSALMA release 6.1.1.0.0 requires **OFSAAI v7.3.3.3.0**, which is certified on Oracle 11g R2 (11.2.0.2.0) to be installed in either a single-tier or multi-tier environment. It is implicit that all base software versions and patch levels required by the RHEL/OEL-5.3/5.5 version of OFSAAI 7.3.3.3.0 are available and adhered to.

## **NOTE**

o The OFSALMA v6.1.1.0.0 installer download contains a primary ERwin XML file that is required for uploading the model. This file is sufficient to install the v6.1.1.0.0 product. However, this XML file cannot be opened in ERwin Data modeler tool and hence cannot be used for any data model customization. This ERwin file is delivered as a patch and need to be downloaded separately. This ERwin file should be used for any customization of the data model. Reference bug / patch where the primary ERwin file can be downloaded is - **18535724 - OFS ASSET LIABILITY MANAGEMENT ANALYTICS 6.1.1.0.0 DATA MODEL**.

#### <span id="page-4-2"></span>**Prerequisites**

- Oracle Financial Services Analytical Applications Infrastructure version 7.3.3.3.0.
- Oracle Business Intelligence Enterprise Edition version 11.1.1.7.0 on any supported operating system, once installed must be configured.
- After Installation of OBIEE 11.1.1.7.0, following patch is recommended for all the customers who are using Oracle Business Intelligence Enterprise Edition 11.1.1.7.0, which can be downloaded from Oracle support site.
	- Patch 16556157

#### <span id="page-4-3"></span>**Front-End Access**

- Internet Explorer 8.0/9.0
- Java Plug-in 1.6.0\_21
- Acrobat Reader 8.0
- The screen resolutions supported are 1024\*768 and 1280\*1024

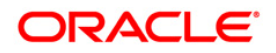

## **NOTE**

o Ensure that Java Plug-in is enabled from **Browser Settings**.

If ALMBI 6.1.1.0.0 is being installed together with Oracle Financial Services Asset Liability Management application (OFSALM), then the ALMBI 6.1.1.0.0 installer expects the latest version of the OFSALM application (OFSALM 6.1.1.0.0) as a prerequisite.

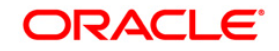

## <span id="page-6-0"></span>**Installing Oracle Financial Services Asset Liability Management Analytics 6.1.1.0.0**

#### <span id="page-6-1"></span>**Pre-Installation Activities**

**The following is the Pre Installation checklist to ensure the readiness to start installing Oracle Financial Services Asset Liability Management Analytics Product:**

- Oracle Financial Services Analytical Applications Infrastructure v7.3.3.3.0 must be successfully installed.
- If Infrastructure installation is on multi-tier environment, execute the following command in the DB Layer terminal
- chmod -R 777 < ftpshare folder >
- Navigate to ftpshare folder and set the *umask* shown as below, this is to ensure all the new files created have 666 file permissions assigned.
- cd < ftpshare folder >
- umask 0000
- The Config and Atomic schema should be two distinct Oracle database users.
- Provide required privileges for atomic schema by executing the file **privileges\_atomic\_user.sql** from DBA user.
- Copy the entire OFSALMA v6.1.1.0.0 installer download directory to the server location (Including the DataModel directory). Also provide read, write, and execute permissions to all the files present in this directory.
- Specify the log file path and name in the **log4j.xml**. Also update the "**value**" attribute as mentioned in the following figure.

```
<!DOCTYPE log4j:configuration SYSTEM "log4j.dtd">
|\langle \text{log}4 \text{j:} \text{configuration } \text{cm} \text{lns:} \text{log}4 \text{j} = \text{http://jakarta.}apache.org/log4j/\text{log}4<appender name="ConfigReveleusFileAppender" class="org.apache.log4j.RollingFileAppender">
     <param name="file" value</pu02/setupkit/ALM60/log/FTP60.log"/>
     <param name="Append" value="true"/>
```
#### **Figure 1: Log4j.xml file configuration**

- Ensure that the paths mentioned in log4j.xml file have read, write, and execute permissions set.
- Navigate to *\$FIC\_HOME* directory and execute the script config table privileges for atomic user.sql in configuration schema.
- Ensure that FICServer is up and running before proceeding for installation.

#### <span id="page-6-2"></span>**Pre-Upgrade Activities**

•

**This section is applicable only for the users who are upgrading OFSALMA from v6.1.0.0.0 to v.6.1.1.0.0**

#### **Back-up of Database schema and Files**

- Back-up existing config and atomic schema of the information domain that is being upgraded. This can be used to restore the application, in case of any failures during upgrade.
- Back-up FTPSHARE and \$FIC\_HOME folders of your existing environment.

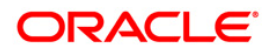

## **T2T Changes**

The existing T2T's will be replaced during upgrade installation. Hence, take a backup of existing T2T's.

T2T definitions are present in the following folders:

- *<FTPSHARE\_PATH>/STAGE*
- *<FTPSHARE\_PATH>/<INFODOM>/erwin/sources*

Any customizations performed on the above mentioned T2T's have to be replicated post upgrade.

#### **Datamodel Changes**

If data model is customized:

- 1. Open both the models using ERwin Data Modeler tool.
- 2. From **Tools** menu, select **Complete Compare**.
- 3. In the **Compare** window, select your existing ALM\_BI\_Data\_Model on left hand side.
- 4. Select extracted ALMBI\_Datamodel on right hand side.
- 5. In **Type Selection** check **Subject Area**.
- 6. Uncheck all except **Auto Close Database/Script Models**, in **Advanced** option.
- 7. Click **Compare**.
- 8. Resolve Differences screen by applying all the changes mentioned in the following spreadsheet for 6.1.0.0.0 to 6.1.1.0.0 upgrade.

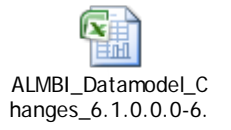

The embedded file contains the following sheets:

- a. New Tables
- b. Dropped Tables
- c. Dropped Columns
- d. Added Columns
- e. Data Type Changes
- f. Null Option Changes
- g. PK Changes
- h. FK Changes
- i. Domain Changes
- 9. Click **Finish** and **Close**.
- 10. Save the file as XML in AllFusion Repository Format. For example, ALM\_Datamodel.xml.
- 11. Copy the modified existing into the location *ftpshare/<INFODOM>/erwin/erwinXML*.
- 12. Perform Incremental/Sliced Model Upload in the Information domain where OFSALMA application is installed.

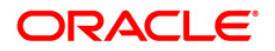

Incremental/Sliced model upload might give errors if NOT NULL columns are added to a table that already has rows or if the columns that are being dropped have values. Check the data model changes excel file for any such cases. In such a case, take a backup of the table and truncate the table. Insert records back into the table with a default value for the NOT NULL column.

## **Use Cases**:

If OFSALMA 6.1.1.0.0 is installed in a version of Oracle Financial Services Data Foundation (OFSDF) between 7.4.0.0.0 and 7.4.2.0.0, then:

#### *Case 1*:

• Manually execute the below pre model script file 'pre model ddl ALMBI 611.sql' prior to a standalone upgrade installation from OFSALMA 6.1.0.0.0 to OFSALMA

6.1.1.0.0. pre\_model\_ddl\_ALMBI\_611.sql

Manually execute the pre model script file 'pre\_model\_ddl\_ALM\_611\_ALMBI\_611.sql' prior to an integrated (ALM+ALMBI) upgrade installation from 6.1.0.0.0 to

6.1.1.0.0. pre\_model\_ddl\_ALM\_611\_ALMBI\_611.sql

#### *Case 2*:

• Exclude the SQL statements related to DIM\_FINANCIAL\_ELEMENT table from the above pre-model scripts before manual execution.

Follow the instructions mentioned in the "Merging Data Model Changes into Existing Model.doc" for merging the existing data model with 6.1.1.0.0 OFSALMA data model.

If data model is not customized:

- 1. Copy the extracted ALMBI\_Datamodel.xml into the location *ftpshare/<INFODOM>/erwin/erwinXML*.
- 2. Perform Incremental/Sliced Model Upload in the Information domain where OFSALMA application is installed.

#### If RPD and Web catalog files are customized:

1. In case certain customization was done to RPD and Web catalog files, backup RPD and Web catalog files. You may redo the customization after the installation is completed.

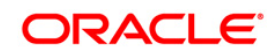

# <span id="page-9-0"></span>**Oracle Financial Services Asset Liability Management Analytics v6.1.1.0.0 Product Installation**

The Oracle Financial Services Analytical Applications Infrastructure Product comprises of components that are installed in Web, Application, and Database layer. Hence if you have installed OFSAAI 7.3.3.3.0 in a multi-tier architecture, the OFSALMA product installer must be invoked on each of the machines that host OFSAAI tiers.

For a Single-tier installation, the installer is required to be invoked only once on the machine that hosts all the OFSAAI tiers.

This section describes the installation process where the three product setup components are installed on separate machines in with the product installation on separate machines. Machine A is used to install product Application Layer components, Machine B is used to install product Database Layer components and Machine C is used to install product Web Layer components.

**NOTE**

- This section is applicable only if OFSAAI v7.3.3.3.0 has been installed separate machines A and B respectively.
- Refer to section on **Silent Installation**, if you wish to install the application in silent mode.

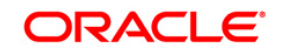

### <span id="page-10-0"></span>**Machine A – Product App Layer**

## **Step 1**

To begin Oracle Financial Services Asset Liability Management Analytics product installation, execute the file **Setup.sh**.

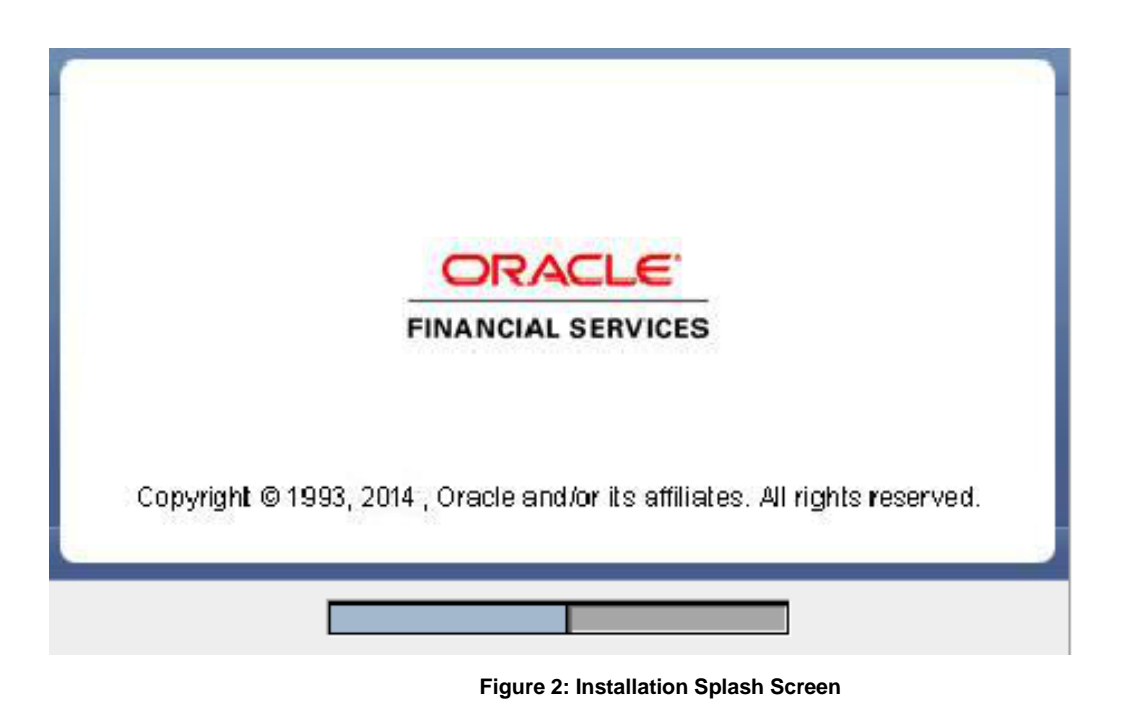

#### **Step 2**

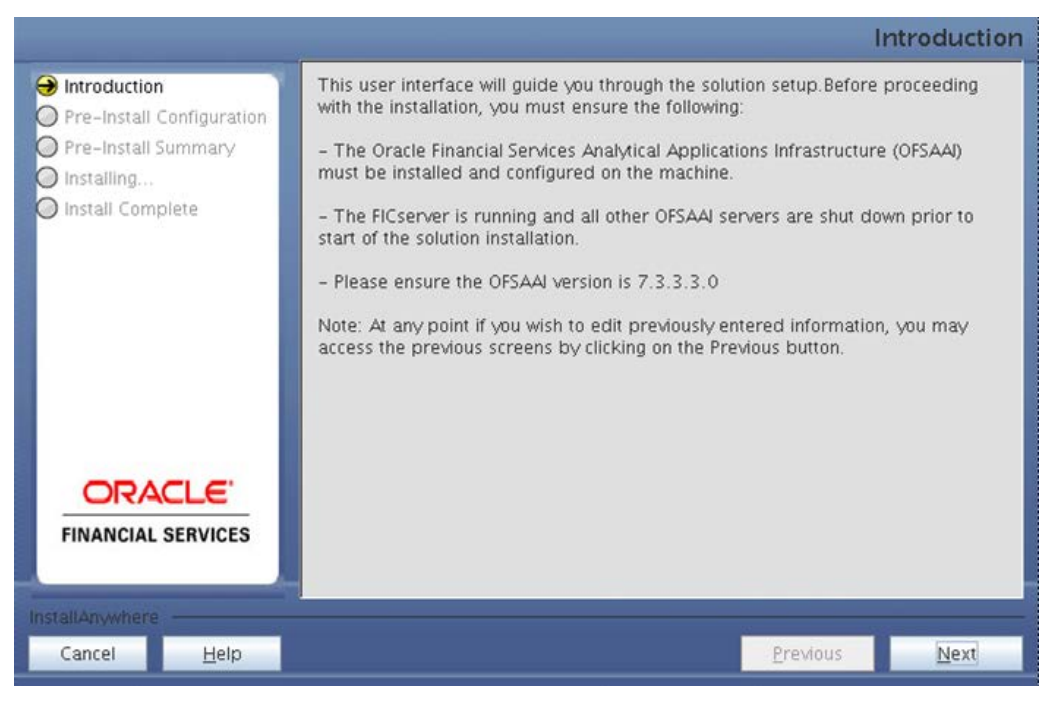

#### **Figure 3: Introduction Screen**

Upon invoking the installer, the **Introduction** screen is displayed with the prerequisites for installation. Ensure that all the prerequisites are met before you proceed with the installation.

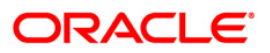

Choose the log mode for this installer. If **Debug** is selected, the Passwords will be printed in the log file.

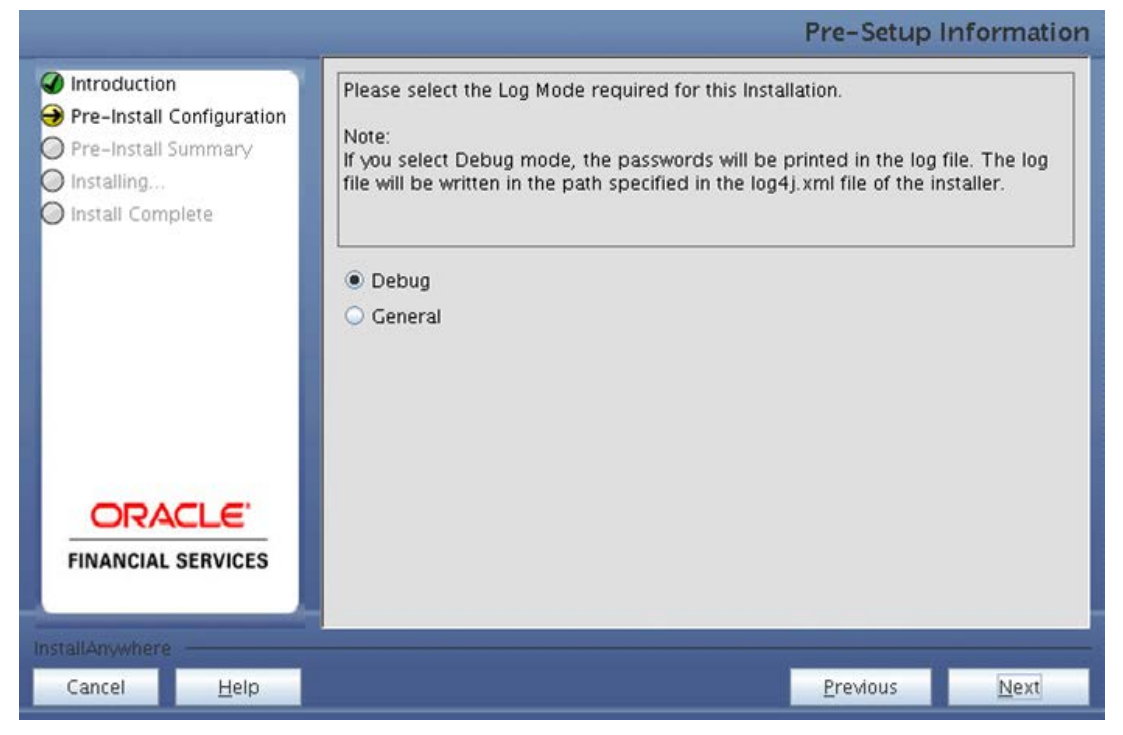

**Figure 4: Log Mode Option Screen**

#### **Step 4**

Provide the 9 digit Customer Identification Number provided during the OFSAAI installation.

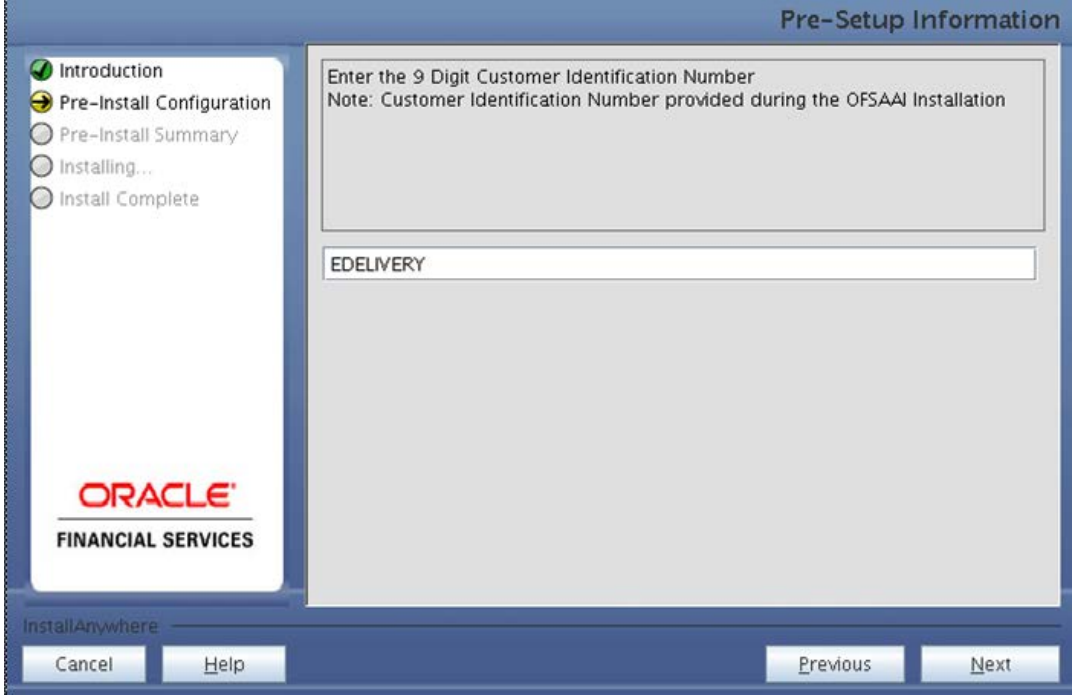

**Figure 5: Customer ID Input Screen**

Click **Next** to continue.

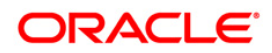

The **Pre Setup Information** screen requests for setup information.

Select the appropriate OFSAAI layer that has been installed on the machine.

#### For example, **Application Layer**

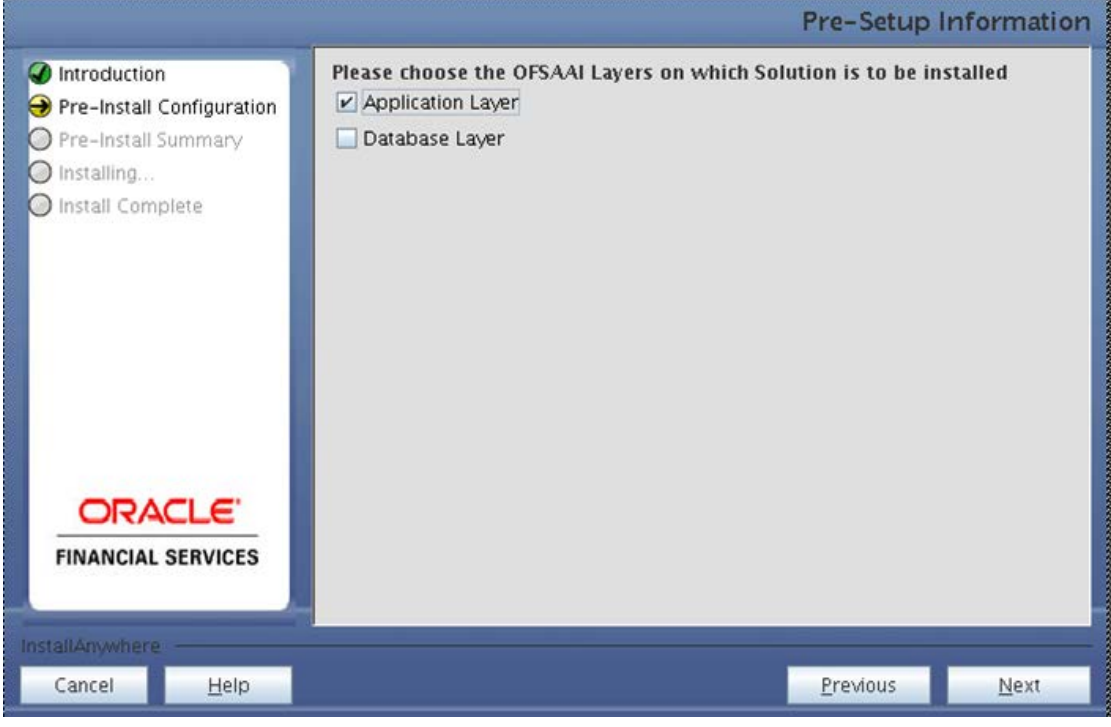

**Figure 6: Pre Setup Information Screen – Choose Layer to Install**

### **NOTE**

o For a single-tier OFSAAI installation, you must select App Layer, DB Layer For a multi-tier OFSAAI installation, select the corresponding layer installed on the machine.

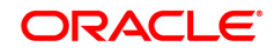

This window seeks information on whether a new infodom has to be created or the existing infodom to be used for apps installation. Select the desired option.

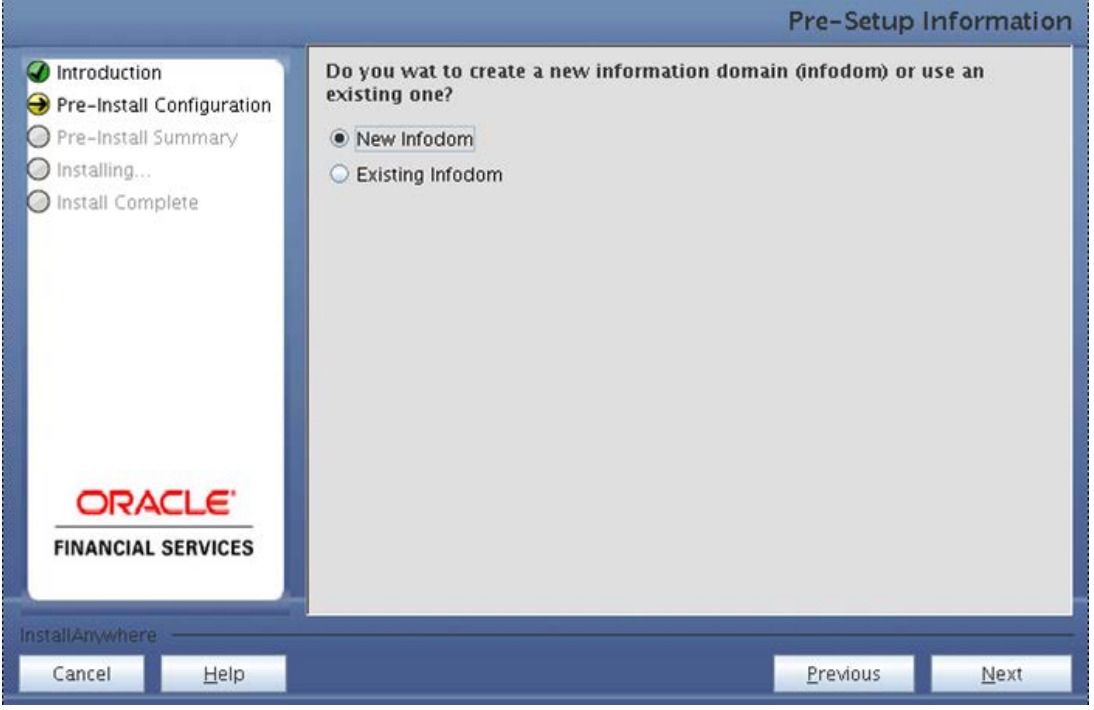

**Figure 7: Pre Setup Information Screen – Infodom type**

Click **Next** to continue.

#### **Step 7-i**

If the option **New Infodom** was chosen in the previous window, then the following window with create Information Domain details.

Specify a DB name for the new infodom. Make a TNS entry with the DB name specified in the **tnsname.ora** file in the oracle server.

Enter the newly created atomic schema user name, password, and jdbc URL in relevant fields.

Click **Next** to continue.

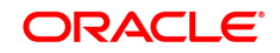

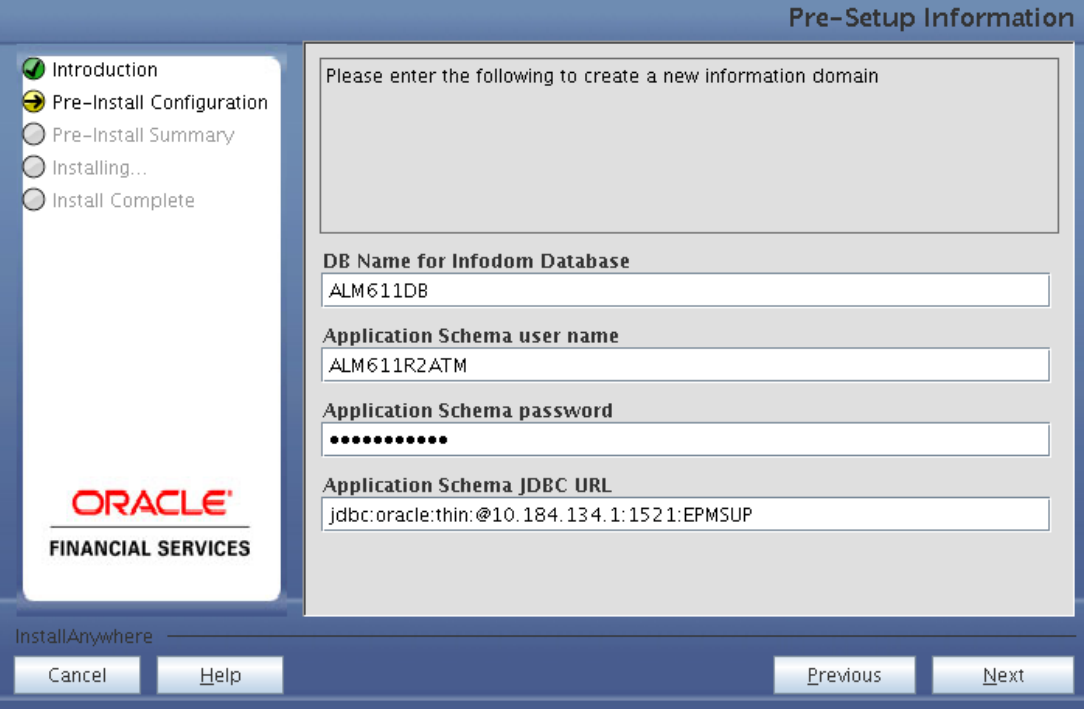

**Figure 8: Database details for the new Infodom**

## **Step 7-ii**

If the option **New Infodom** was chosen in the previous panel then the following panel will be displayed following the panel 7-i which will seek further information of the following details to create infodom.

Specify the name and description for the new infodom to be created.

Specify a segment name to be created.

#### **Note : Infodom and Segment name should not exceed 10 Characters.**

Also specify the Application server and database server log path for infodom maintenance (to be created).

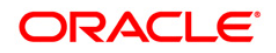

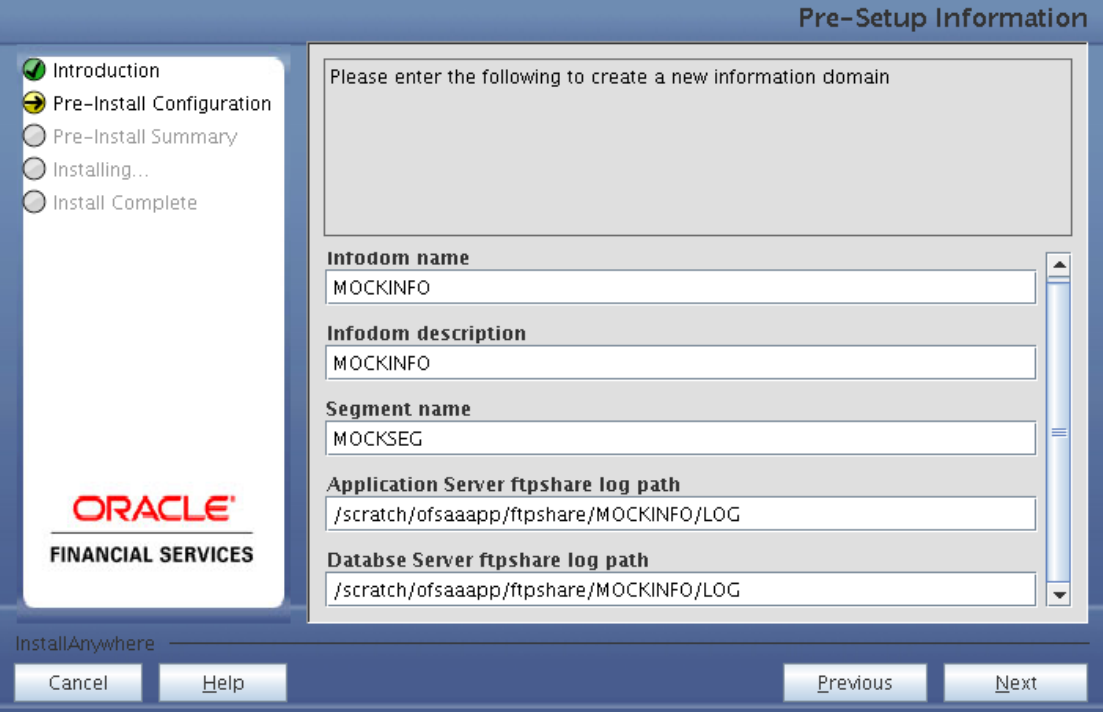

**Figure 9: Infodom details for creation of new Infodom**

**NOTE:**

o The OFSAAI user must have a role that is able to perform Add/Modify functions in OFSALMA metadata.

Click **Next** to continue.

## **Step 7-iii**

If the option **New Infodom** was chosen in the previous panel then the following panel will be displayed following the panel 7-ii which will display the pre-infodom creation details. Check and verify all the details before proceeding to the next step.

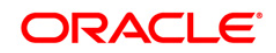

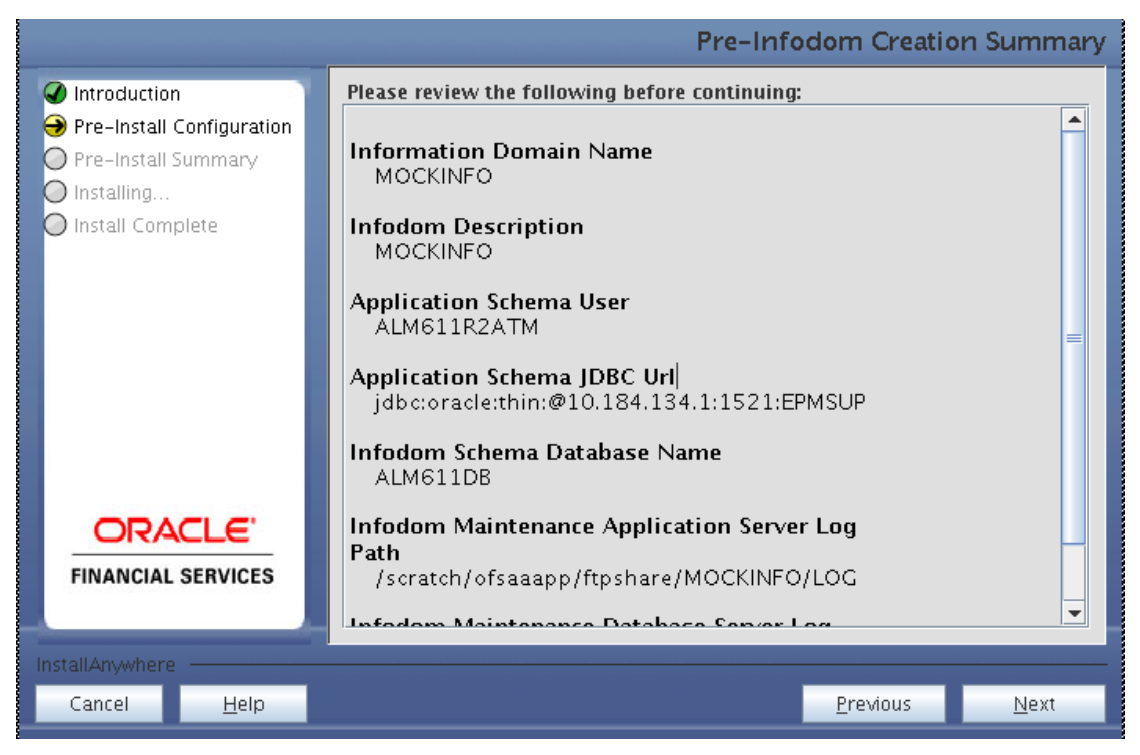

**Figure 10: Pre Infodom Creation Summary**

Click **Next** to continue creation of information domain. The new information domain is created.

#### **Step 7-iv**

If the option **Existing Infodom** was chosen in the Step 6 then the following panel will be displayed which will prompt to select the infodom from list of infodoms present in the setup, enter segment code and enter the application schema's TNS name.

#### **Note :**

o Segment name should not exceed 10 Characters.

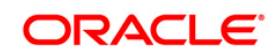

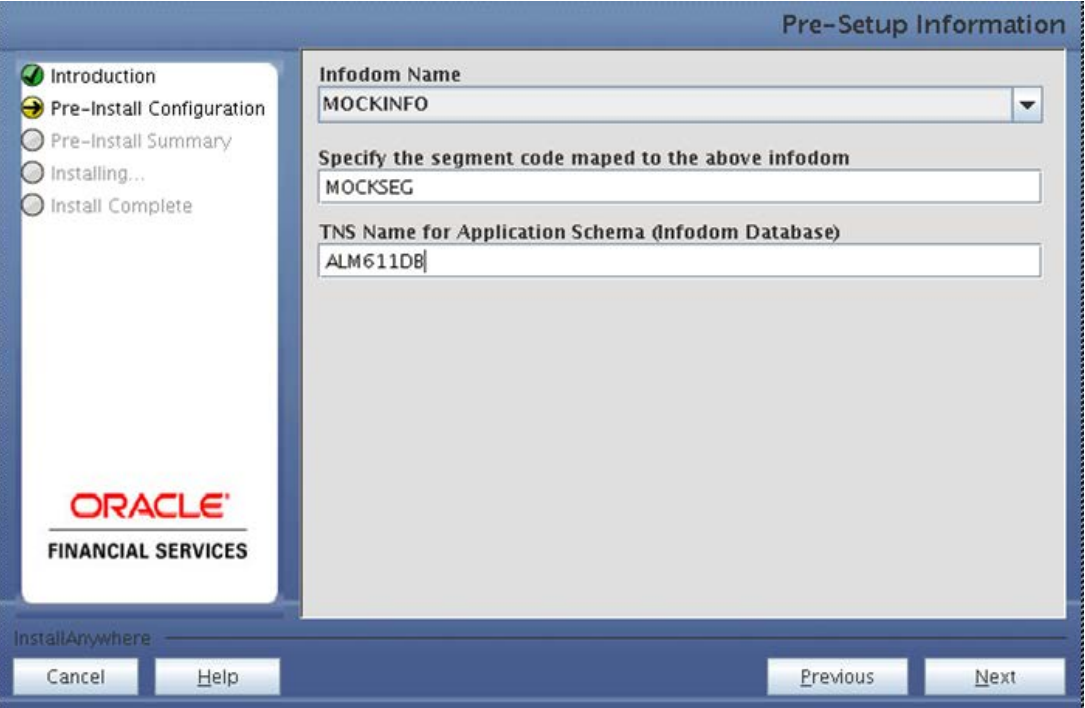

 **Figure 11: Installation in Progress**

OFSALMA v6.1.1.0.0 data model is packaged as part of OFSALMA v6.1.1.0.0 product installer and will be installed as part of the upcoming steps, if required.

The following screen prompts the user to opt for model upload process through installer.

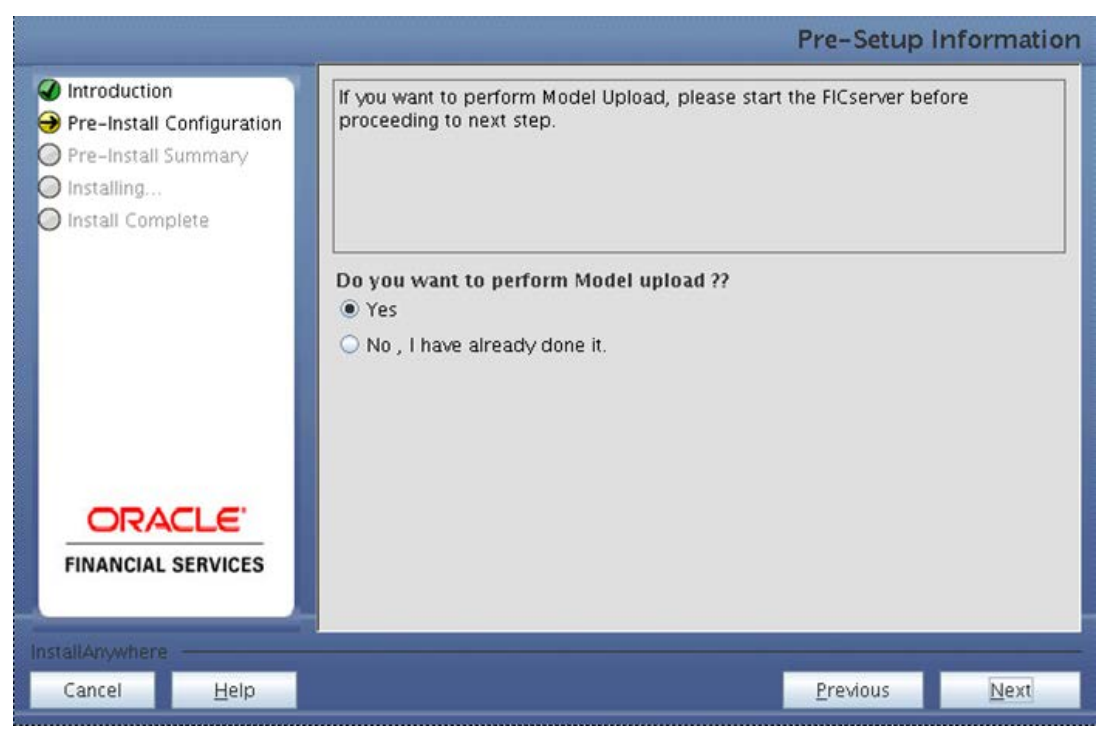

**Figure 12: Pre-Setup Information**

Click **No** if you have uploaded the OFSALMA v6.1.1.0.0 model into information domain prior to this installation.

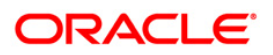

Click **Yes** to proceed with the OFSALMA v6.1.1.0.0 model upload process as part of the installation.

If the user selects "Yes", Step 9 and 10 will be performed.

Upon selecting "No", Step 9 to 10 will be skipped.

Click **Next** to proceed.

#### **Step 9**

This step is applicable only if you are performing the model upload process as part of the solution installation. The following panel prompts the user to choose whether the released version of Datamodel or the customized datamodel to be uploaded.

On selecting **Released Data Model** option, installer uploads the OFSALMA v6.1.1.0.0 data model that is packaged as part of the OFSALMA v6.1.1.0.0 product.

On selecting **Customized Data Model** option, installer allows the user to select the data model.

Click **Next** to proceed.

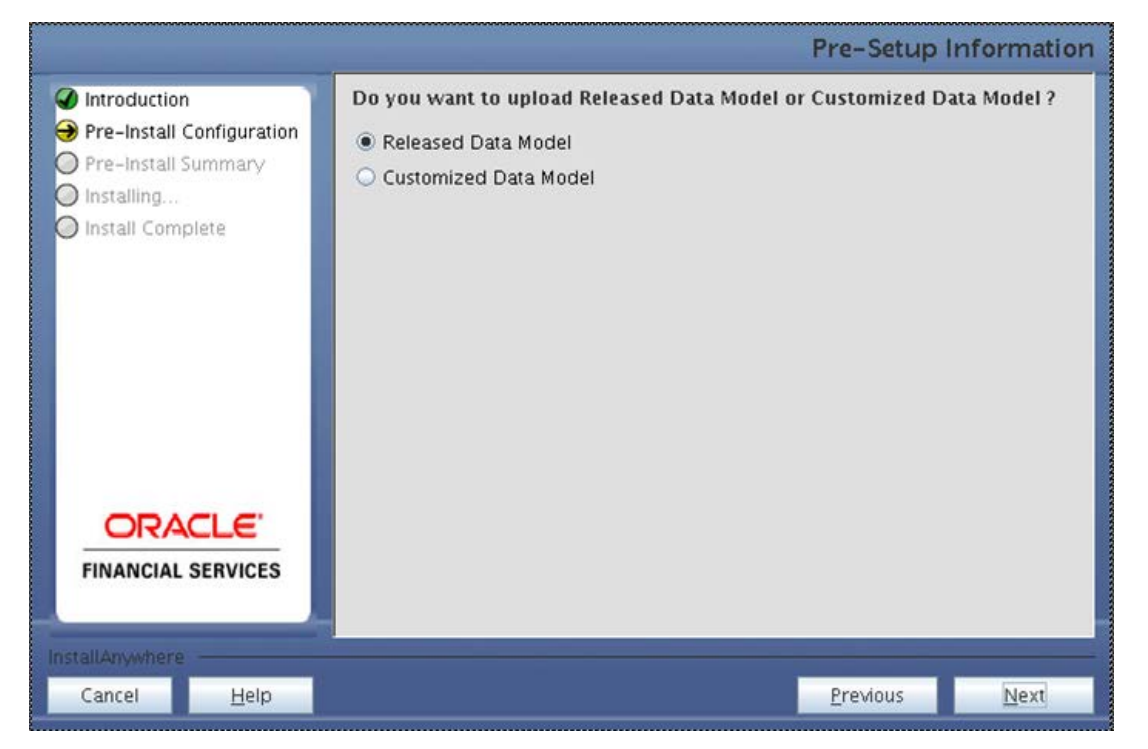

**Figure 13: Pre – Setup information**

#### **Step 10**

If the option Customized Data Model was chosen, the following panel is displayed prompting user to select the customized data model located in the machine.

Please choose the customized datamodel file from the server.

#### **Note:**

The data model xml file should be available in the server.

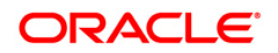

• In case the installation is being performed on an existing information domain, the data model that is planned to be selected in this panel should be merged with the data model that was previously uploaded in the information domain.

In case the installation is being performed on a new information domain, data model that is either customized or merged with other data models can be selected in this panel.

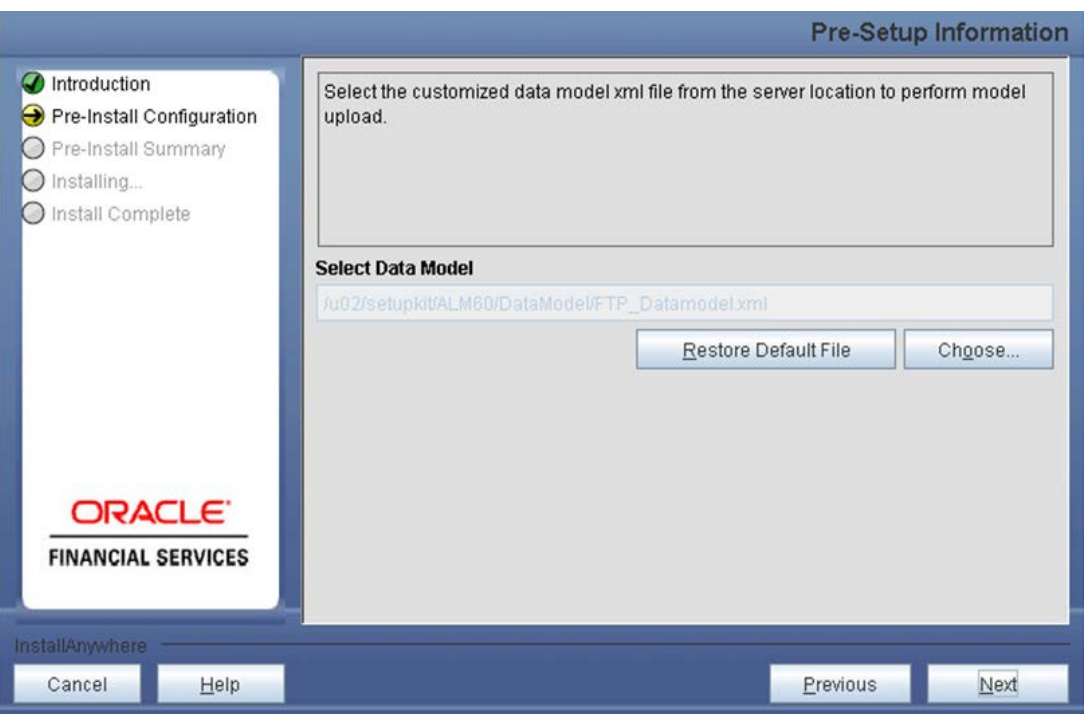

**Figure 14: Pre – Setup information**

### **Step 11**

The following panel displays pre-model upload details.

Verify the details before proceeding to the next step.

Click **Next** to proceed for model upload.

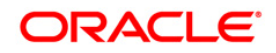

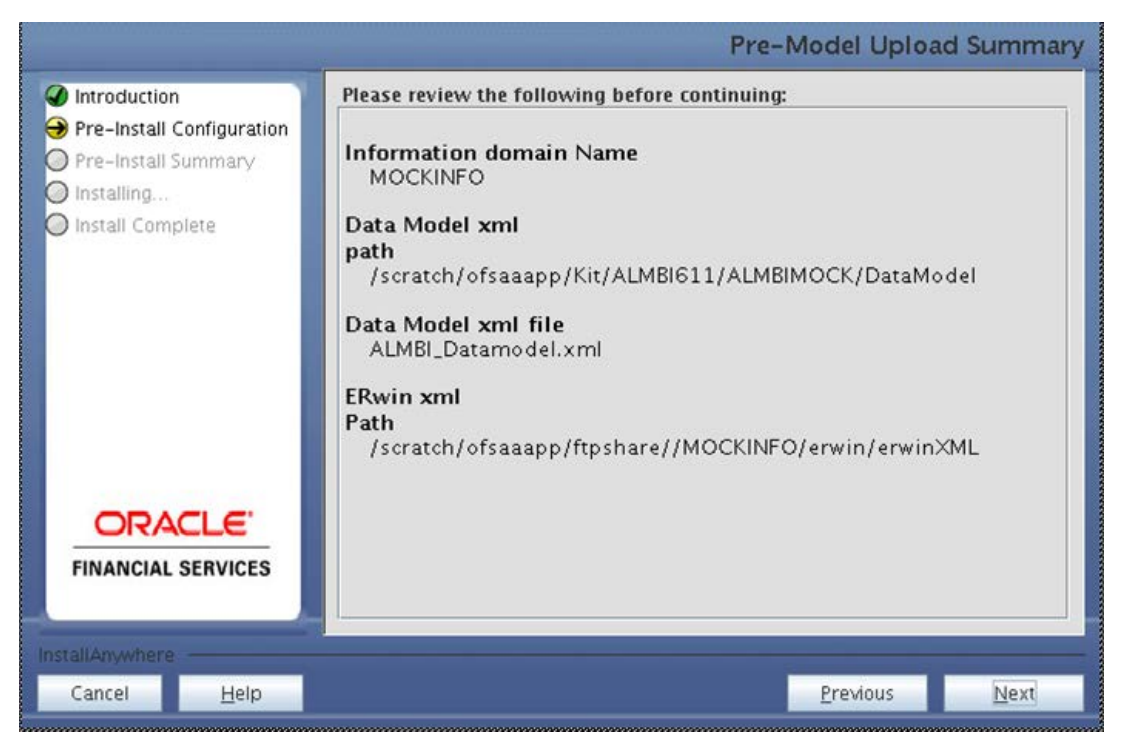

**Figure 15: Pre – Model Upload Summary**

Click Next to start the model upload process. This process will take some time depending on the size of the data model and available physical memory in the environment. You will not be able to take any further action on the screen, until the model upload is complete. Note that this process cannot be rolled back.

If the model upload fails, then a pop-up message with relevant error and the log file path is displayed.

Review errors and take relevant action. Continue with this step until the model upload is successful and the installer takes you to next step.

Few common errors during model upload are:

- Insufficient heap memory on the client machine.
- Possible reason/resolution: The java memory settings in "reveleusstartup.sh" located in \$FIC\_APP\_HOME/common/FICServer/bin directory should be increased.
- Error while getting the Erwin File path.
- Possible reason/resolution: Restart the FICServer.
- Error in Upload Operation: "FAILED WHILE SUPER CATEGORY SUB CATEGORY RELATIONS HANDLINGDELETING".
- Possible reason/resolution: Incorrect Erwin.xsl file version in \$FIC\_APP\_HOME/common/FICServer/conf directory.

•

**NOTE:**

• Incremental/Sliced model upload might give errors if there are NOT NULL columns being added to a table that already has rows or if the columns that are being dropped have values. Check the data model changes excel file for any such cases. In such a case, take a backup of the table and truncate the table. Insert records back into the table with a default value for the NOT NULL column.

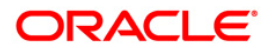

• Navigate to the previous screen and proceed with the steps mentioned above.

#### **Step 12**

The following panel seeks input from the user on whether to create new ETL application/source pair or use an existing one.

In case of upgrade, if customer selects an existing application/source pair, then existing ETL definitions under the source will be over-written with the packaged definitions. Customer can also choose to create a new application / source pair and then merge the changes between the packaged definition and their existing definitions offline.

Please choose a desired option.

Click **Next** to continue

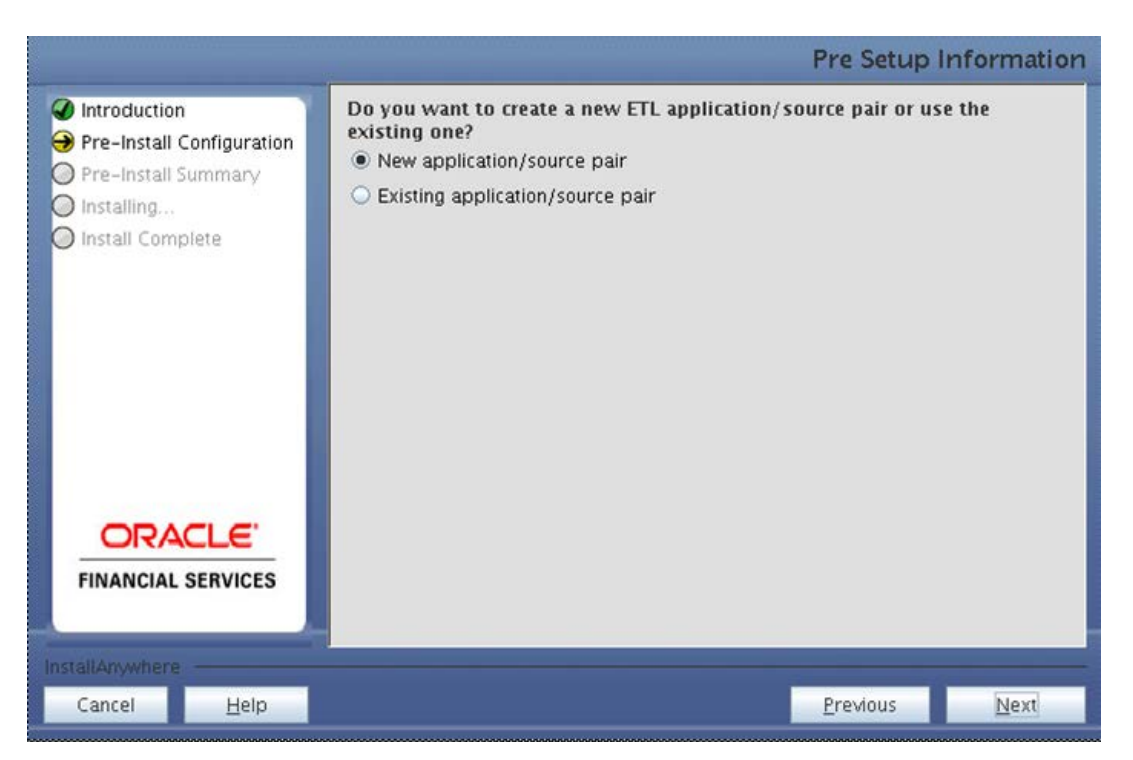

**Figure 16: Pre – Setup Information**

#### **Step 13-i**

If the option New application/source pair was chosen then the following panel is displayed seeking the application and source name for creation of the same.

Please specify all the details required for application and source creation.

Click **Next** to proceed.

Clicking 'Next' will create application and source within OFSAAI. Source model will also be generated. This process will take some time depending on the number of entities / attributes in the atomic schema. This step cannot be rolled back.

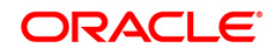

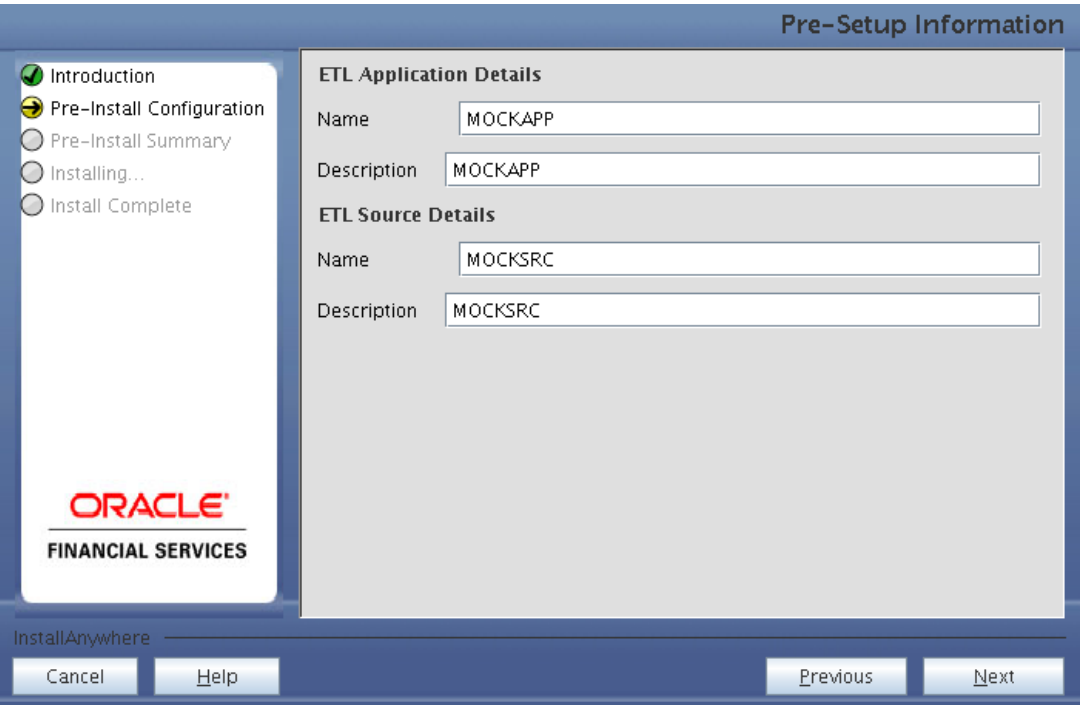

**Figure 17: Pre – Setup Information**

**Note:**

• ETL Source will be created pointing to the information domain (atomic schema) that is specified during the installation.

#### **Step 13-ii**

If the option "Existing application/source pair" was chosen the following panel will be displayed prompting user to select app/source pair from the list of pairs already present.

Please choose the desired ETL application/source pair into which ETL definitions will be deployed.

Click **Next** to proceed

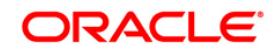

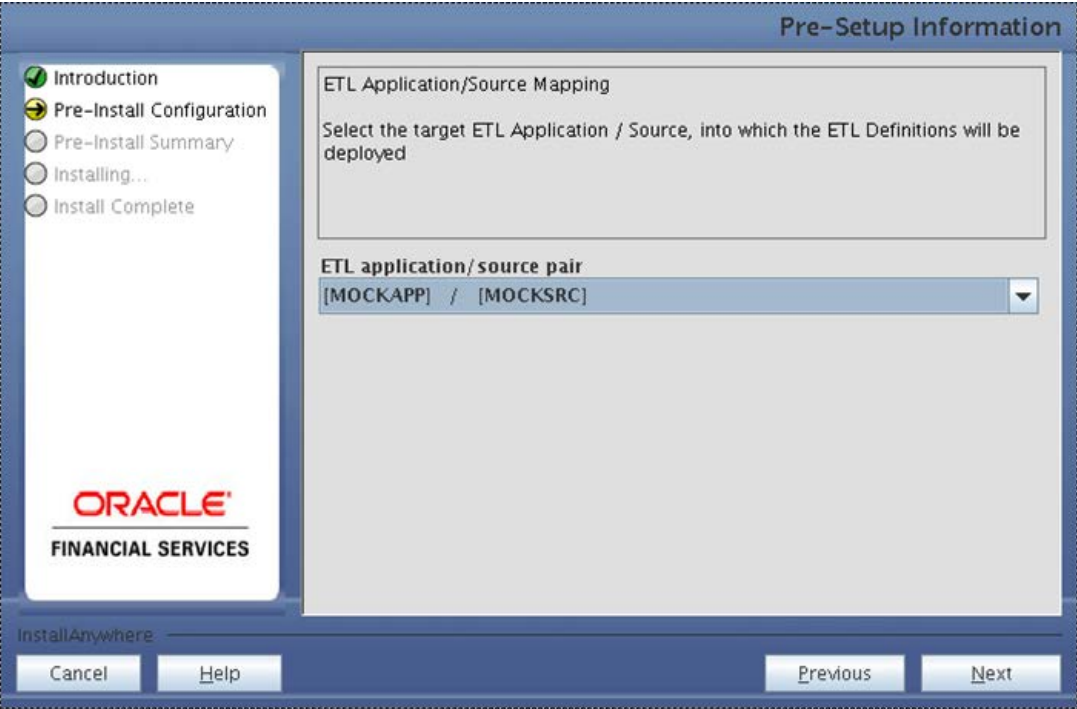

**Figure 18: Pre – Setup Information**

The following panel seeks input from the user on the OFSAAI user id to be used for installation.

Specify the OFSAAI user ID in Uppercase

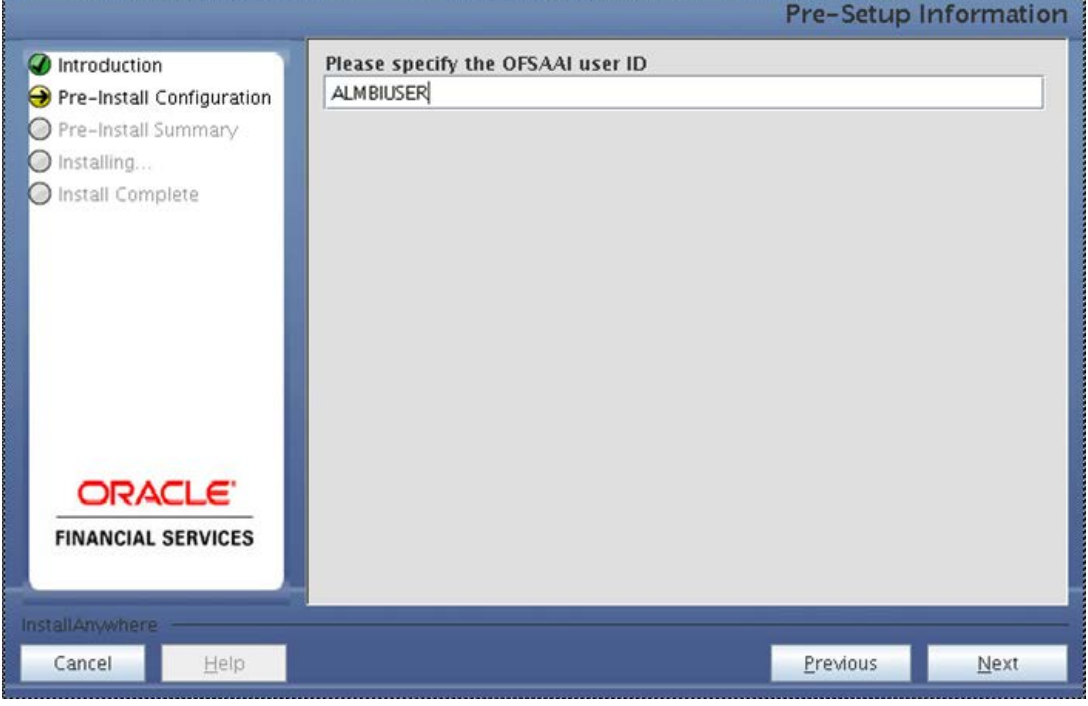

**Figure 19: Pre – Setup Information**

Click Next to proceed

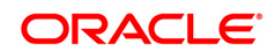

This panel displays all the pre-installation summary. Please verify all details and proceed. Click **Install** to proceed.

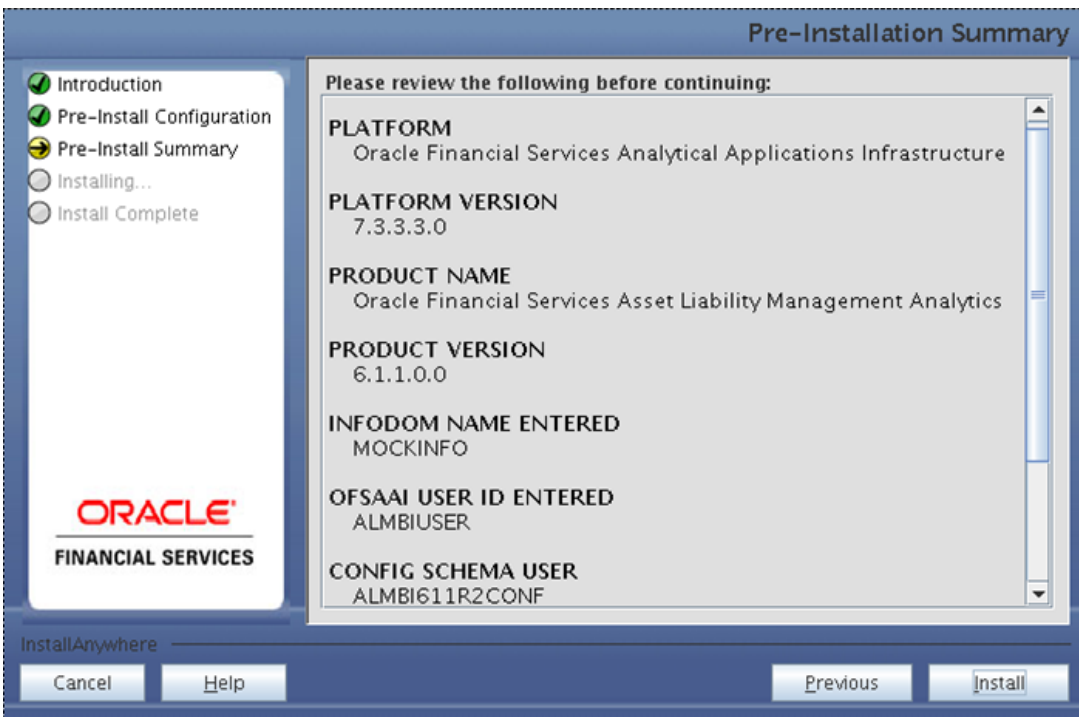

**Figure 20: Pre – Install Summary**

### **Step 16**

This panel displays the installation process. Please wait until it completes.

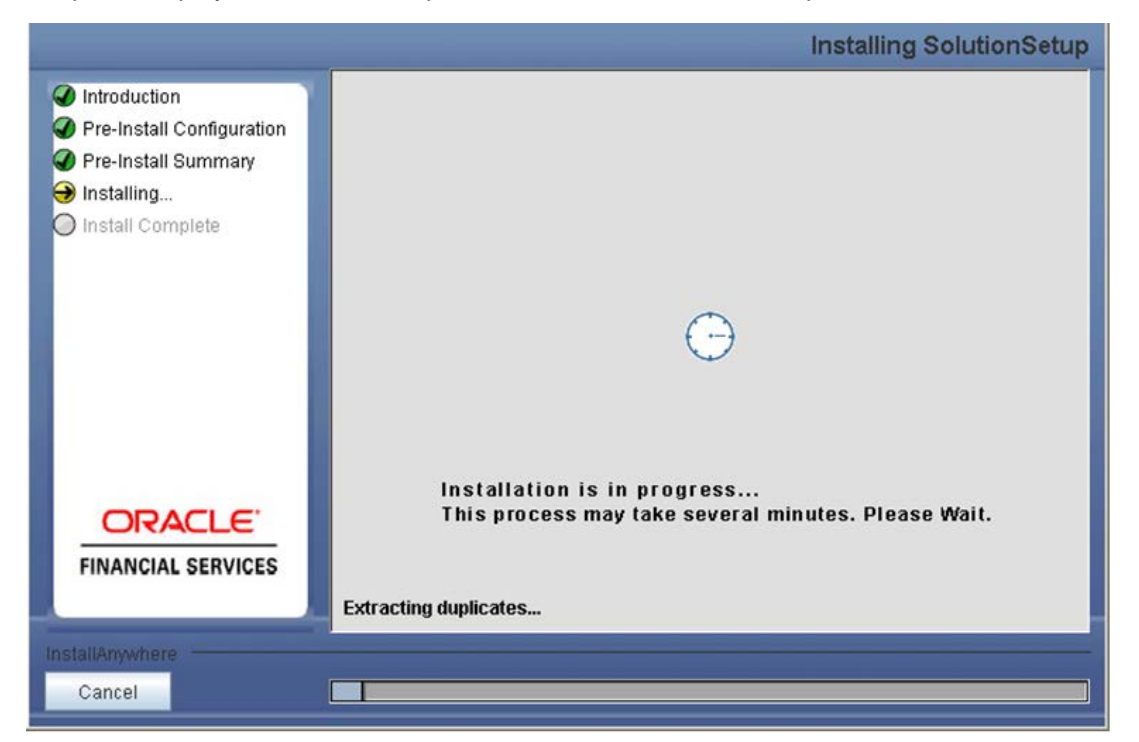

**Figure 21: Installation is in progress**

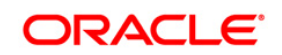

The following screen displays the completion of installation of the Oracle Financial Services Asset Liability Management Analytics Product Setup.

Click **Done** to exit.

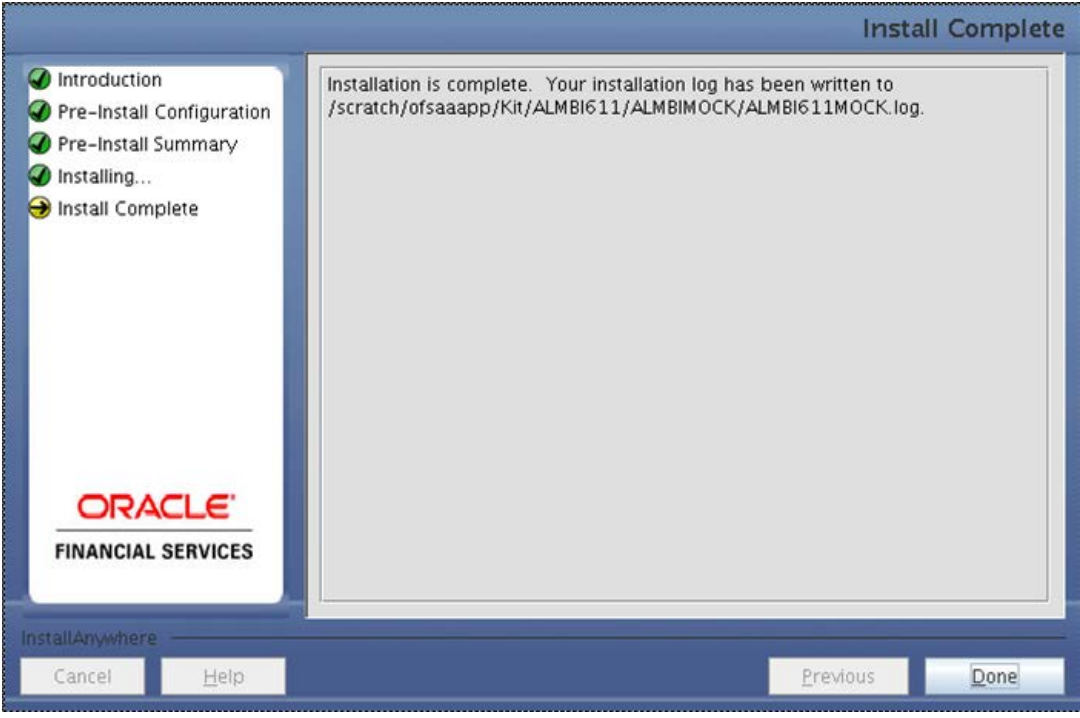

**Figure 22: Installation Complete**

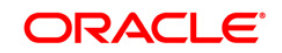

#### <span id="page-26-0"></span>**Machine B – Product Database Layer**

#### **Step 1**

To begin OFSALMA product installation, execute **Setup.sh**.

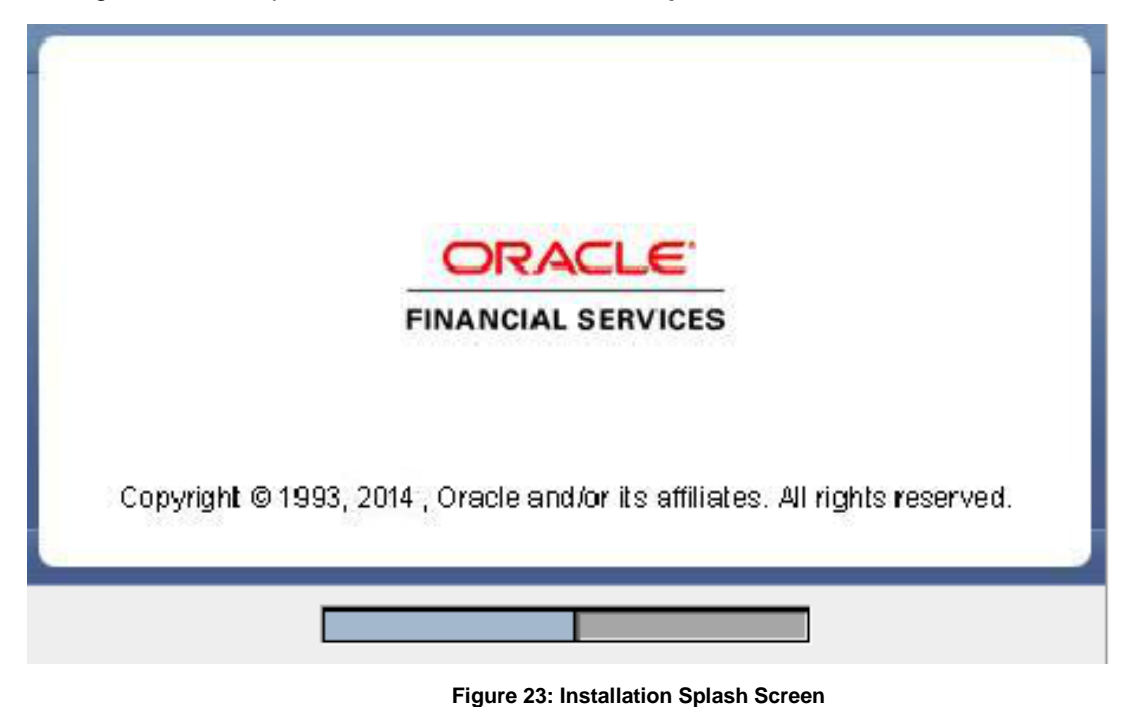

#### **Step 2**

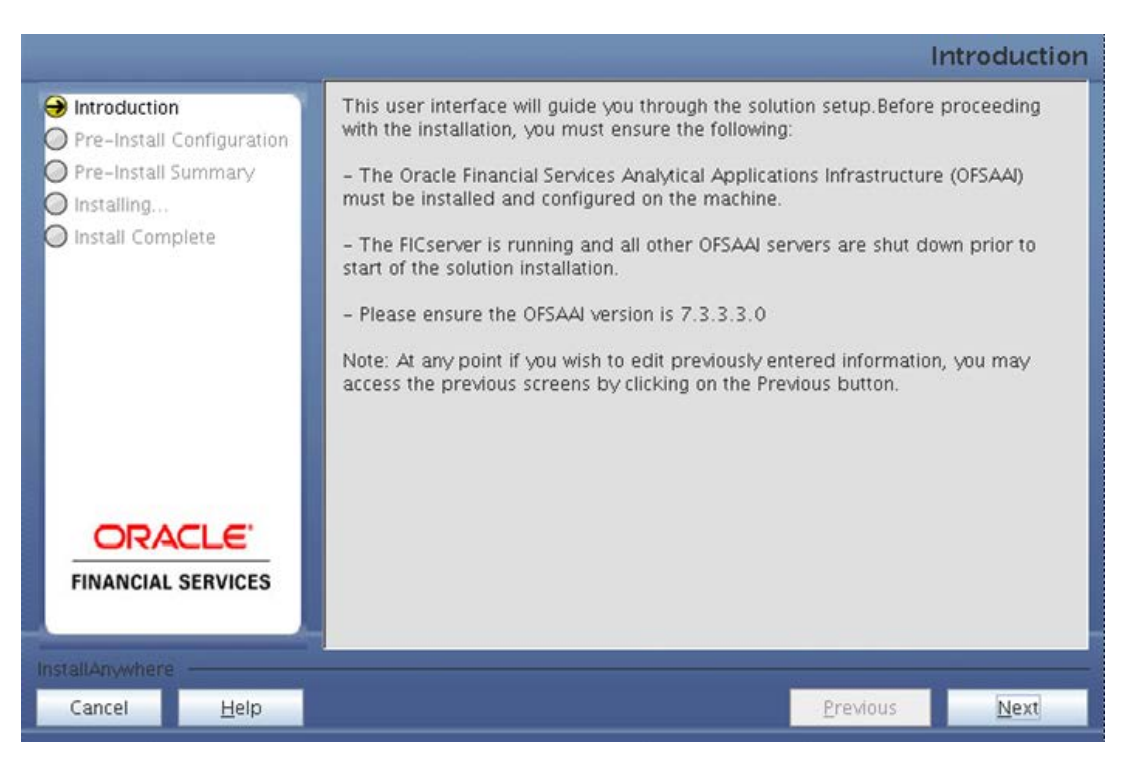

**Figure 24: Introduction Screen** 

Upon invoking the installer, the **Introduction** screen will display the pre-requisites for installation. Ensure that the pre-requisites are satisfied before you proceed.

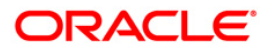

Please choose the log mode for this installer. In case, if Debug is selected, the Passwords will be printed in the Log File.

Click **Next** to proceed.

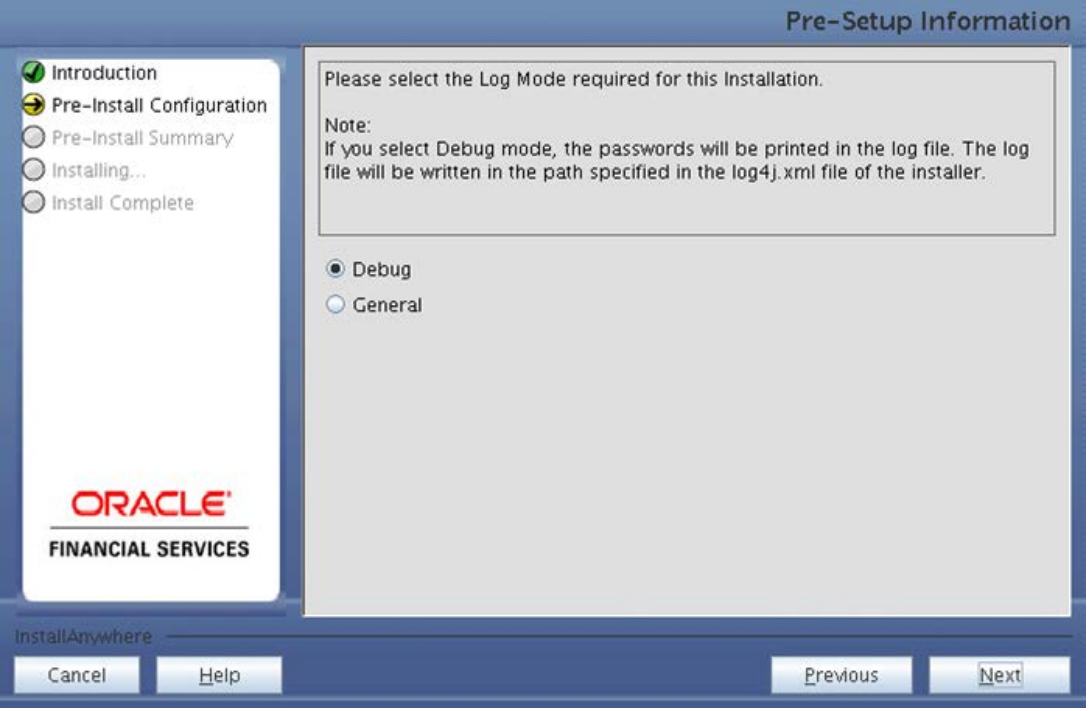

**Figure 25: Log Mode Option Screen**

#### **Step 4**

Please provide the 9 digit Customer Identification number provided during the OFSAAI installation.

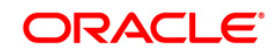

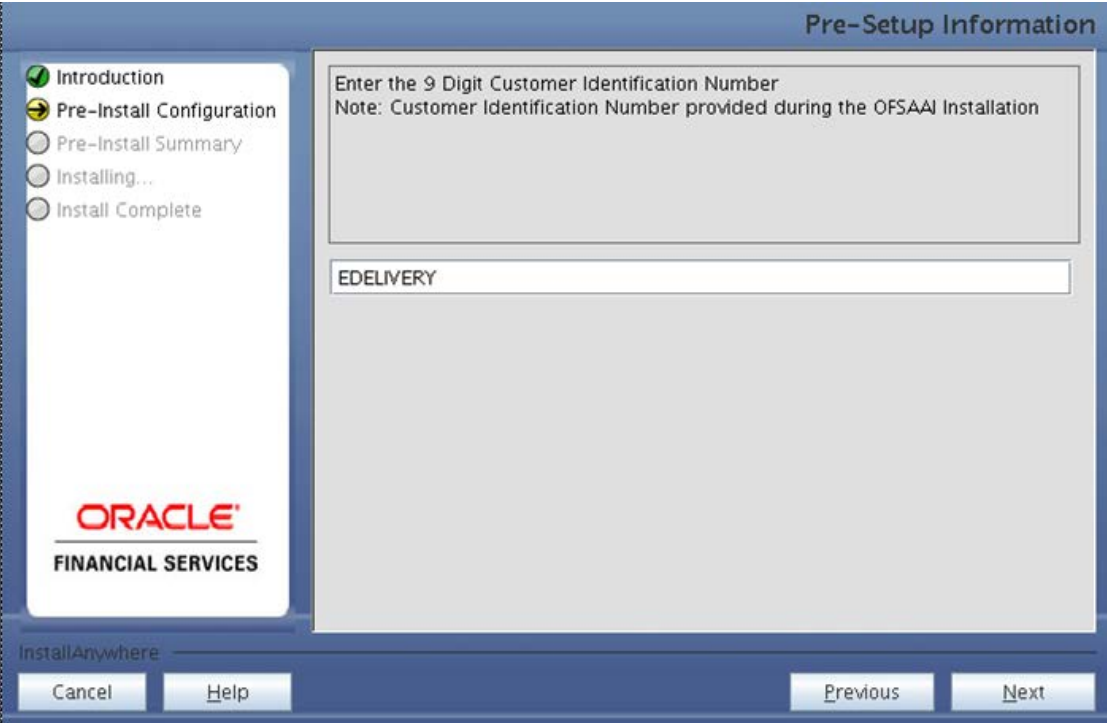

**Figure 26: Customer ID Input Screen**

Click **Next** to continue.

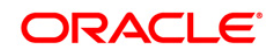

The **Pre Setup Information** screen requests for setup information.

Select the appropriate OFSAAI layer that has been installed on the machine. For example, **Database Layer**.

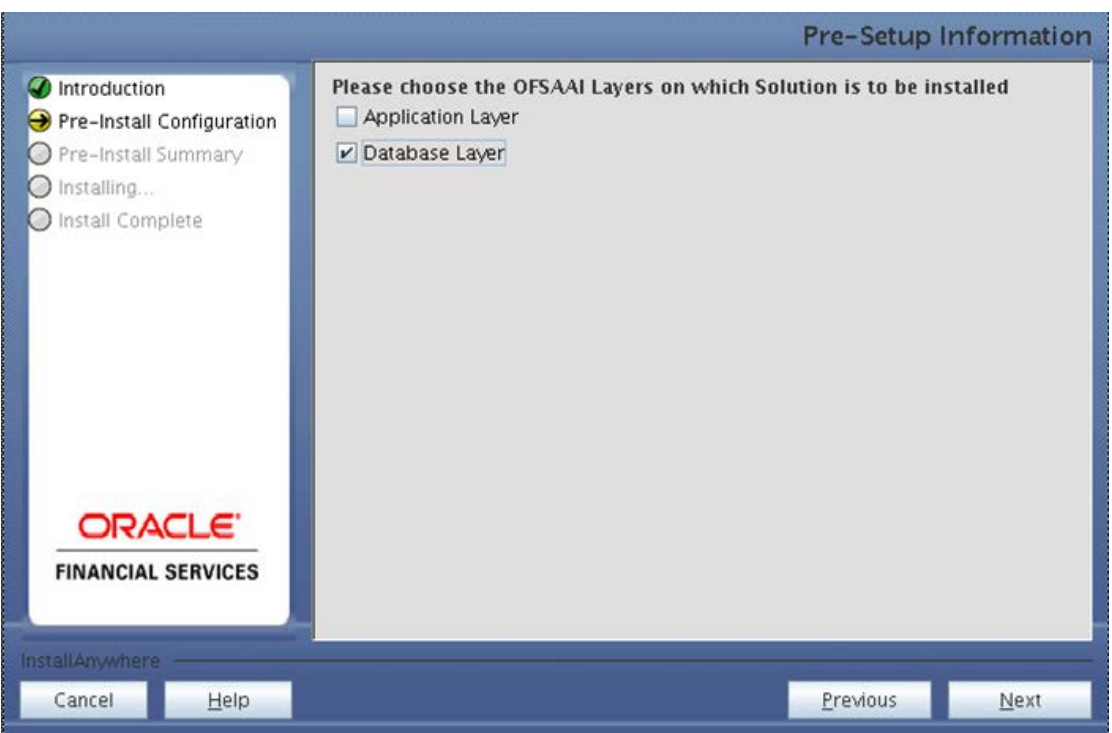

**Figure 27: Pre Setup Information Screen – Choose Layer to Install**

## **NOTE**

o For a single-tier OFSAAI installation, you must select App Layer, DB Layer For a multi-tier OFSAAI installation, select the corresponding layer installed on the machine.

#### **Step 6**

The following panel will be displayed which will prompt to select the infodom from list of infodoms present in the setup, enter segment code and enter the application schema's TNS name.

#### **NOTE**:

o Segment code should not exceed 10 characters.

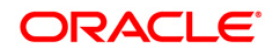

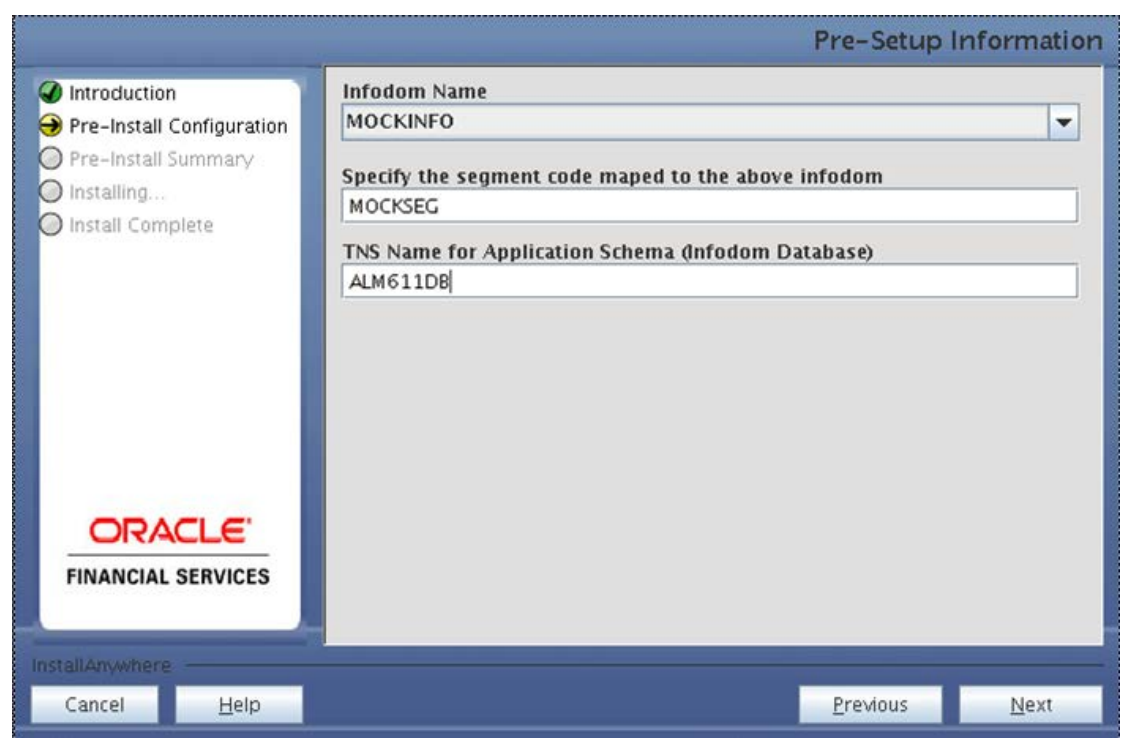

**Figure 28: Pre Setup Information Screen**

The following panel seeks input from the user on the OFSAAI user id to be used for installation.

#### Specify the OFSAAI user ID

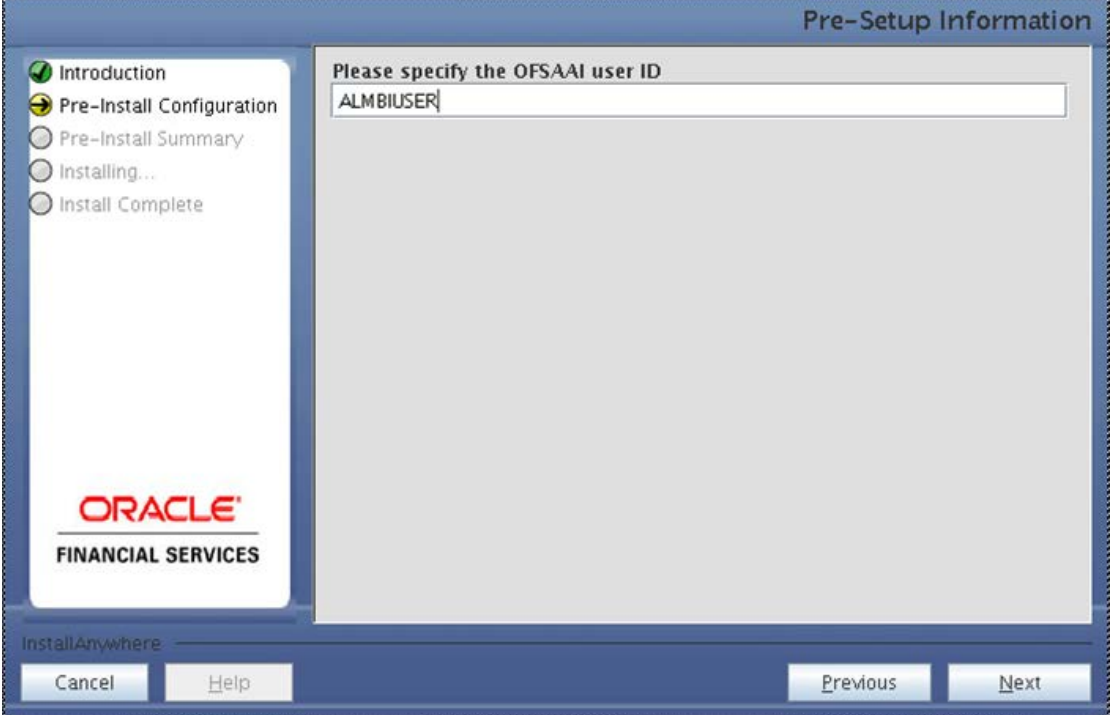

**Figure 29: Pre – Setup Information**

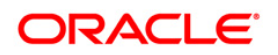

#### Click Next to proceed

#### **Step 8**

This panel displays all the pre-installation summary. Verify all details and proceed.

Click **Install** to proceed.

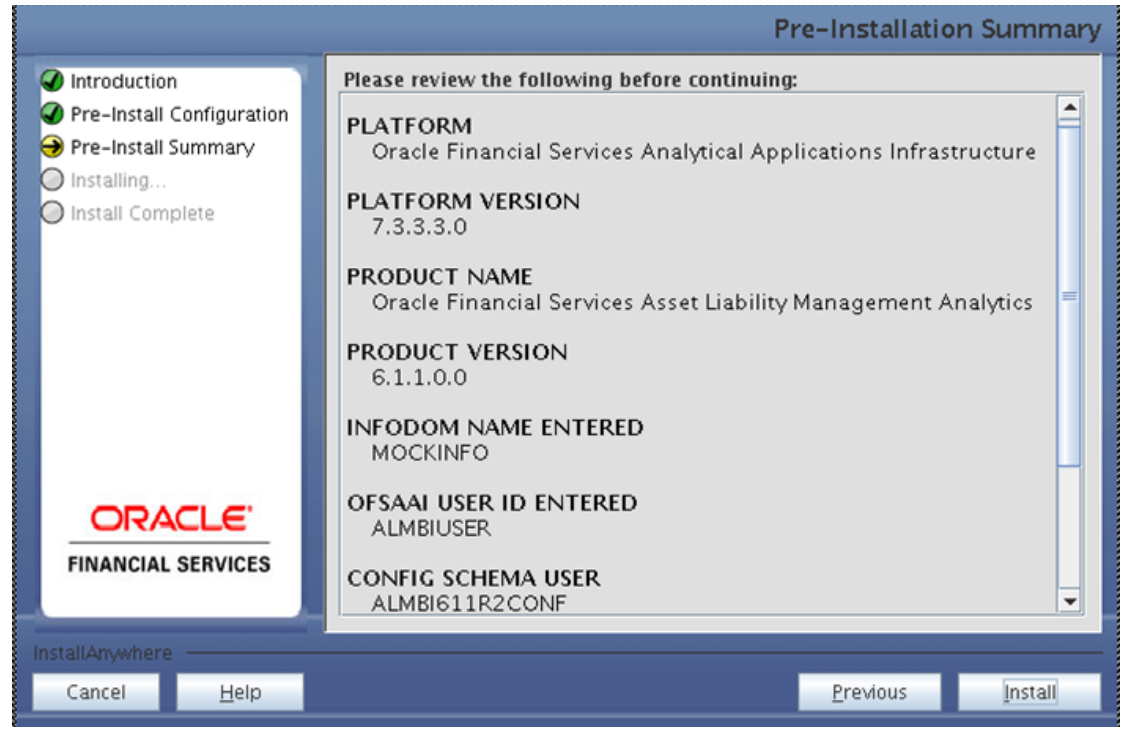

**Figure 30: Pre – Install Summary**

#### **Step 9**

This panel displays the installation process.

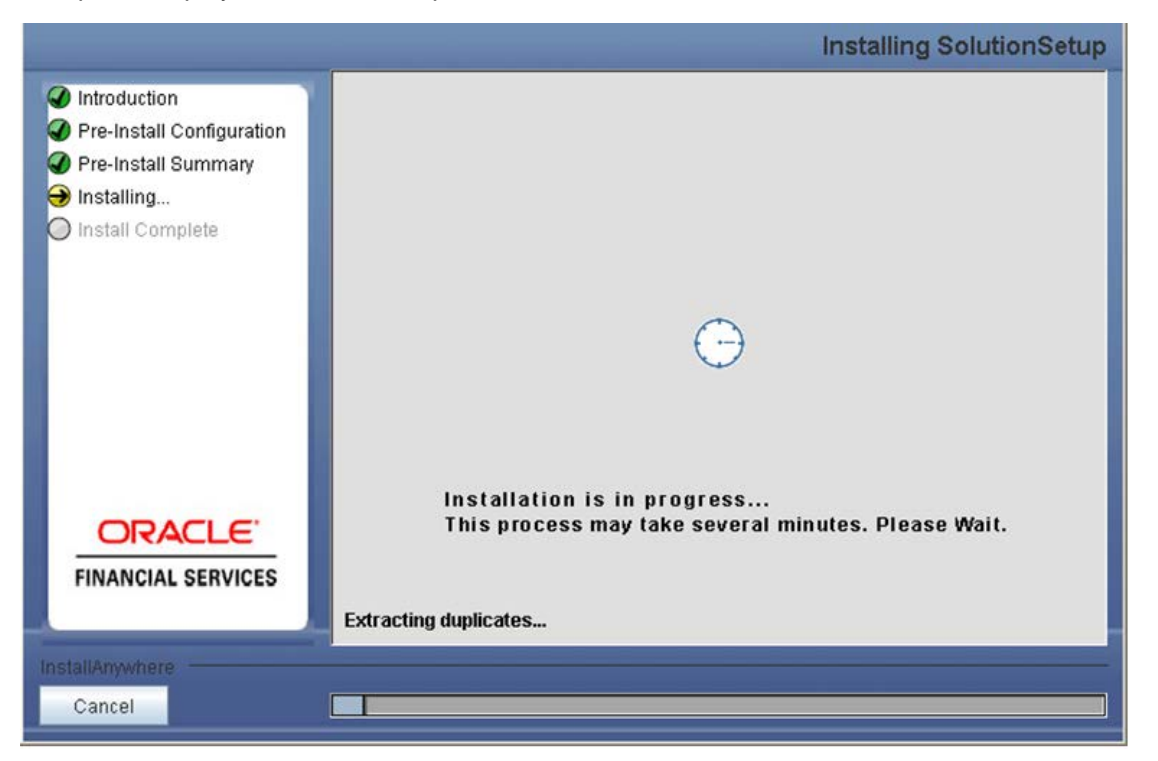

**Figure 31: Installation is in progress**

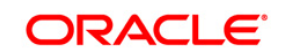

The following screen displays the completion of installation of the OFSALMA setup.

Click **Done** to exit.

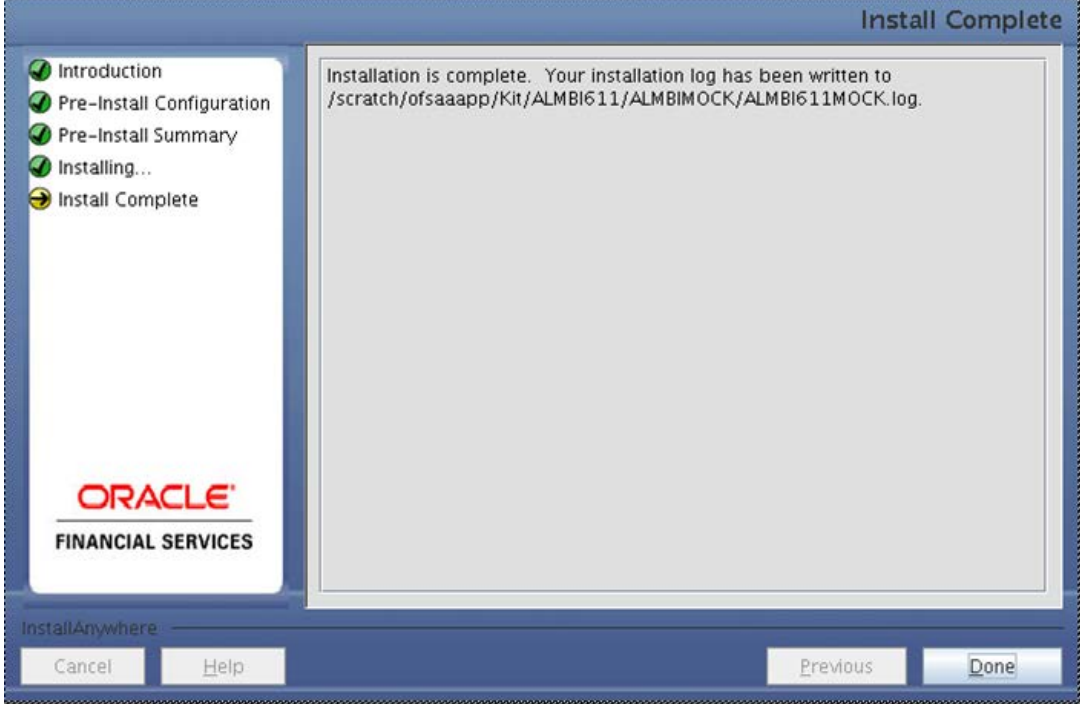

**Figure 32: Installation Complete**

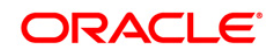

# <span id="page-33-0"></span>**Silent Installation**

Silent installation is achieved via a properties file [Silent.props] that must be updated with proper values, before attempting to install using the silent mode.

## <span id="page-33-1"></span>**How to Install ALMBI in Silent Mode**

To install ALMBI in Silent Mode, follow the below steps:

- 1. Create a copy of the **Silent.template** file present in the installation folder and rename the copy as **Silent.props**.
- 2. Edit the file **Silent.props** and specify the parameters as per the requirements.
- 3. On the UNIX Command prompt, execute the following command:

## **Setup.sh SILENT**

4. Refer to the console log [or the file preinstall.log] for any error messages.

The following table lists all the properties that need to be specified:

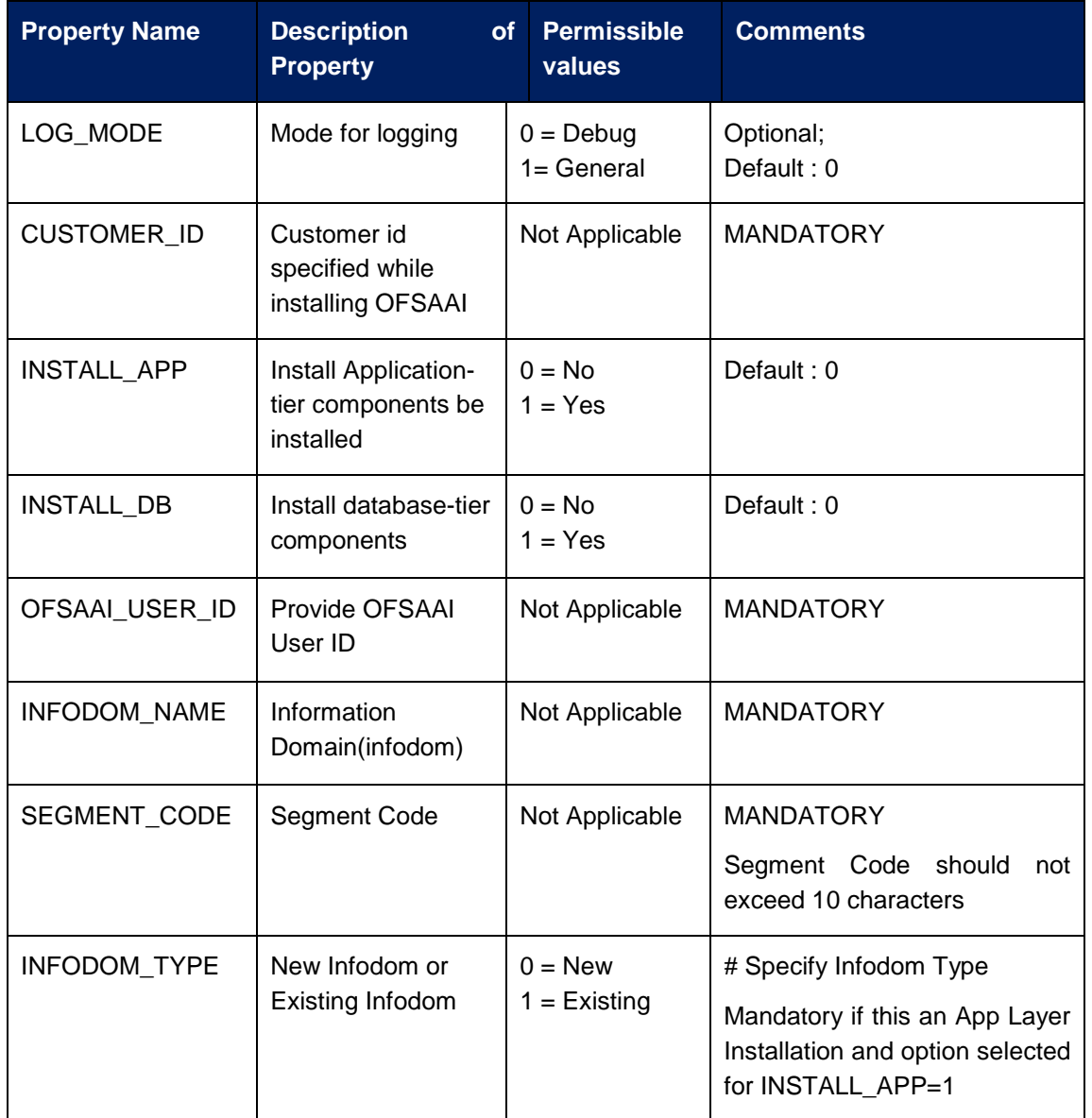

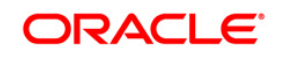

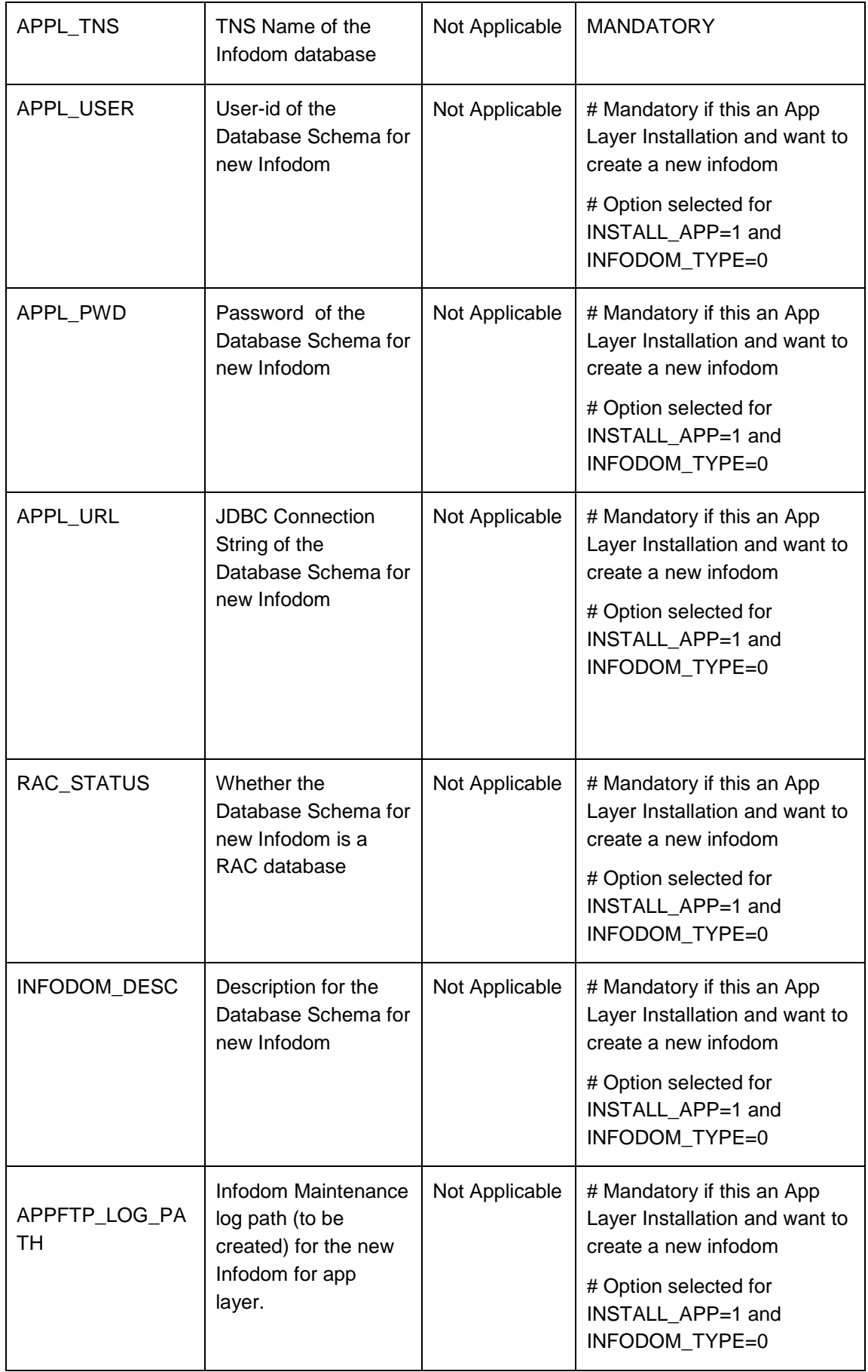

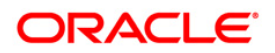

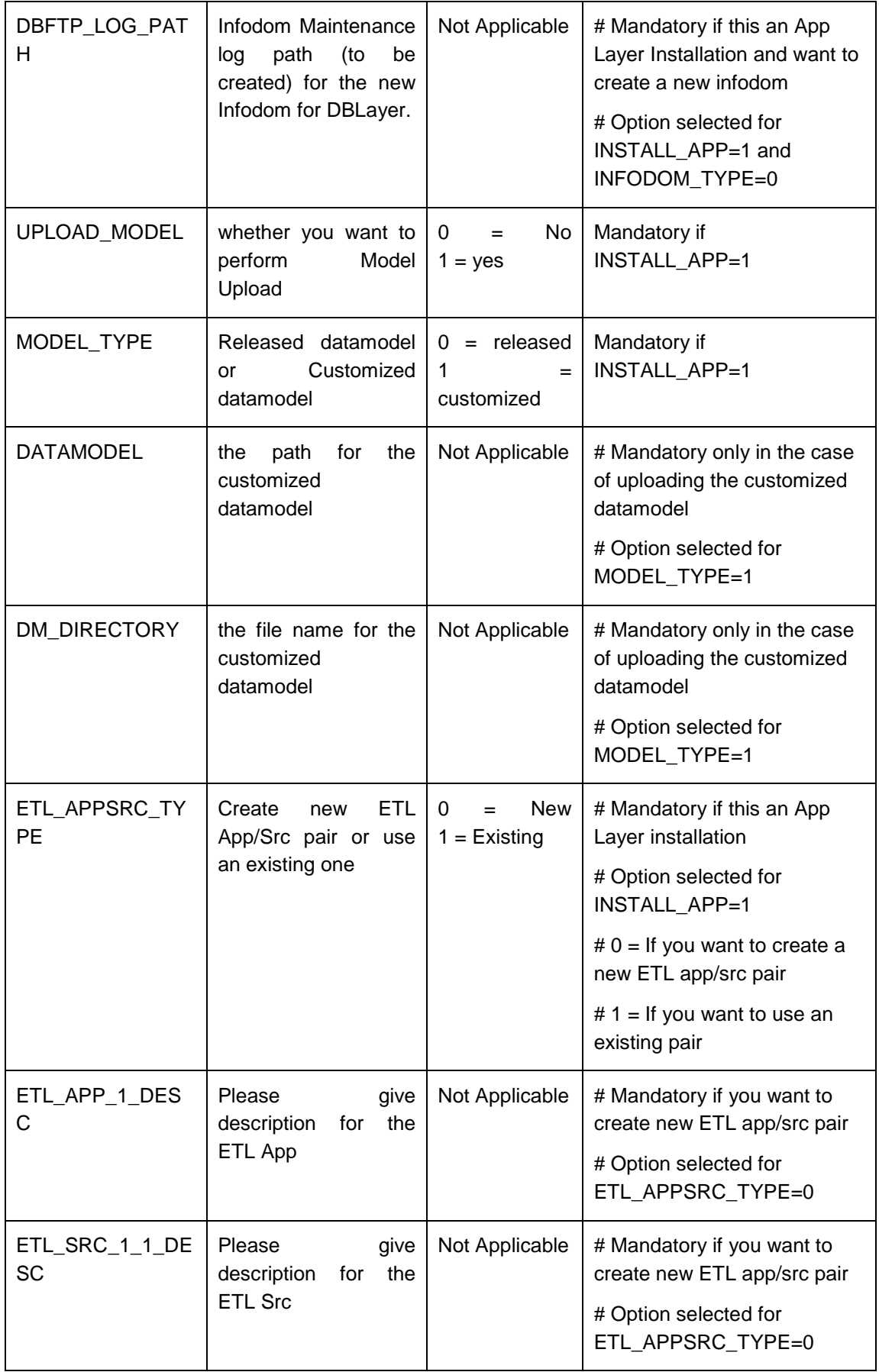

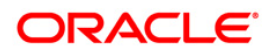

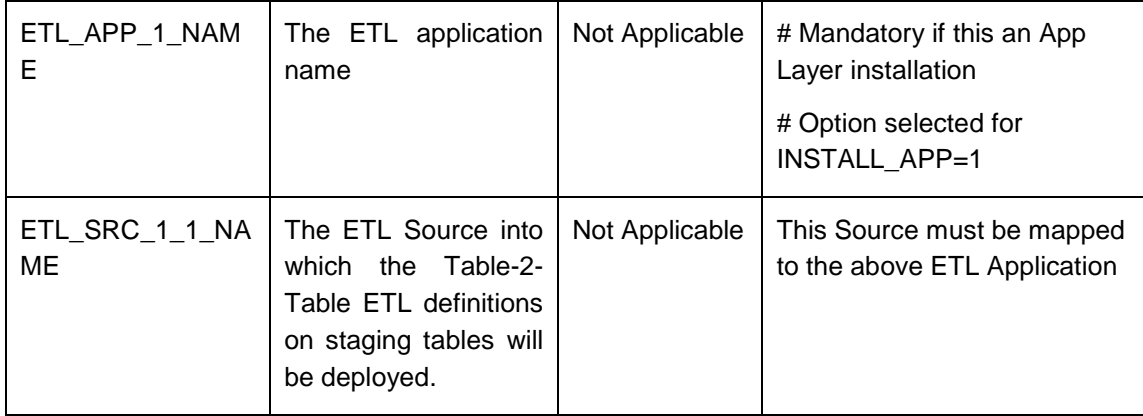

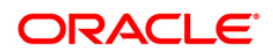

## <span id="page-37-0"></span>**Post Installation Activities**

### <span id="page-37-1"></span>**Oracle Financial Services Analytical Applications Infrastructure Server Memory Configuration**

The Oracle Financial Services Analytical Applications Infrastructure Application Server is started using **reveleusstartup.sh** file. This file can be edited for customizing memory settings and garbage collector settings depending on the available hardware configuration. Raise a Service Request (SR) via *[support.oracle.com](http://support.oracle.com/)* if you have any queries related to EPM applications.

Once the installation of OFSALMA is completed, you must perform the following steps.

- Check the Log file (The path and file name specified in the log4j.xml). You can ignore the following errors in the log file:
- Error: ORA-02260: table can have only one primary key.
- Error: ORA-00955: name is already used by an existing object.
- Error: ORA-00001: unique constraint (<<UNIQUE KEY NAME>>) violated.
- Error: ORA-02275: such a referential constraint already exists in the table.
- Error: ORA-01430: column being added already exists in table.
- Error: ORA-02303: cannot drop or replace a type with type or table dependents
- This post-installation step is applicable for upgrade from  $v6.1.0.0.0$ .
- A few tables are truncated as part of pre-installation activities. The customer can restore the data into these tables from the corresponding backup tables.
- The following are the back up tables created:
- Fct\_Agg\_Base\_Ccy\_Irr\_Gap\_B611
- dim\_financial\_element\_b611
- Fct Agg Base Ccy Lr Gap B611
- FCT\_COMMON\_ACCOUNT\_SUMMARY\_611
- Insert records back into the truncated tables from the backup tables mentioned in the pre model script files.
- Execute the post model script file 'post model ins ALMBI 611.sql' only for valid case *Case 1* as mentioned in the [Pre-Upgrade Activities](#page-6-2) section.
- If you are installing OFSALMA on OFSAAI 7.3.3.0.0 or higher versions, you need to run the Multiple Language Support (MLS) utility. For more information, refer to Multiple Language Support (MLS) Utility section in OFSAAI Administration Guide in OTN.

•

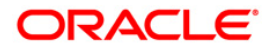

## <span id="page-38-0"></span>**Oracle Financial Services Asset Liability Management Analytics Configuration**

- 1. Make sure Oracle Business Intelligence (Version 11.1.1.7.0) installation is completed with the patch 16556157 and is available.
- 2. Set the <Oracle BI Instance Home> directory. For example, */u01/OBIEE11G/instances/instance1*.
- 3. Start Weblogic AdminServer.
	- a. Set the < BI Domain Home> directory. For Example, */u01/OBIEE11G/user\_projects/domains/bifoundation\_domain*.
	- b. Navigate to *< BI Domain Home >/bin* and run **nohup ./startWebLogic.sh &**.
	- c. Bringing up this service may take a few minutes depending on your environment. Check the logs using the command **tail –f nohup.out**.
- 4. Start Node Manager.
	- a. Set the < WebLogic Server Home > directory>. For example, */u01/OBIEE11G/wlserver\_10.3*.
	- b. Navigate to *<WebLogic Server Home>/server/bin* and execute the command **nohup ./startNodeManager.sh &**.
- 5. Start Weblogic Managed Server(bi\_server1).
	- a. Login onto *http://localhost:7001/console* using your Administrator credentials created during platform install (Replace the hostname based on your setup).
	- b. Under Environment, click **Servers** link.

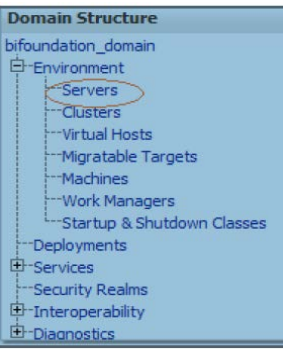

#### The bi\_server1 line should show as shutdown state at this point.

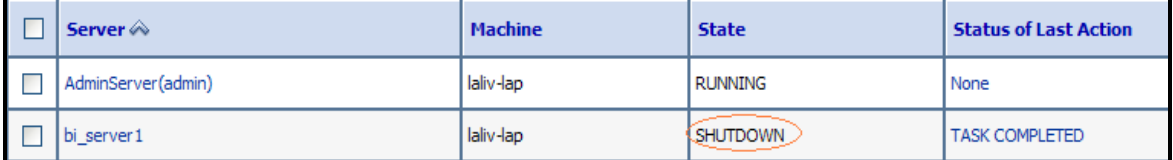

c. Click **Control** tab.

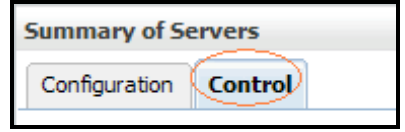

- d. Select the **bi server1** line by clicking on the left tick box.
- e. Click **Start** button at the top of the list and confirm starting this service.

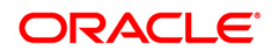

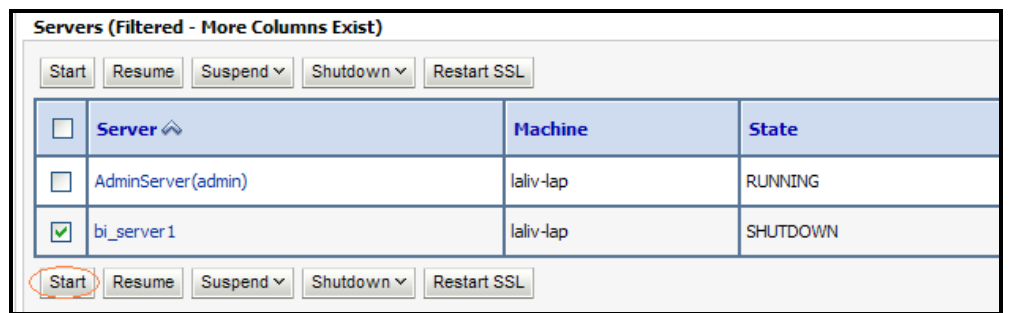

- f. State will update to "RUNNING" mode after a few minutes.
- 6. Start OBIEE services and login
	- a. Starting services From EM screen
		- i. Login to the EM administration screen using the URL: *http://localhost:7001/em* (Replace the hostname and port number based on your setup). Use the login you created in BIEE installation to log in.
		- ii. Expand 'Business Intelligence' node on the left and choose Coreapplication.

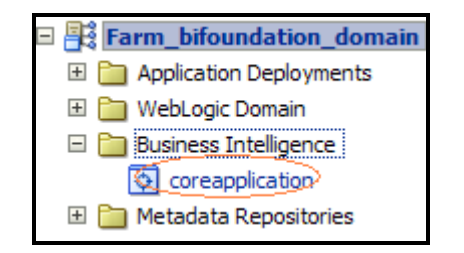

iii. Click **Overview** Tab.

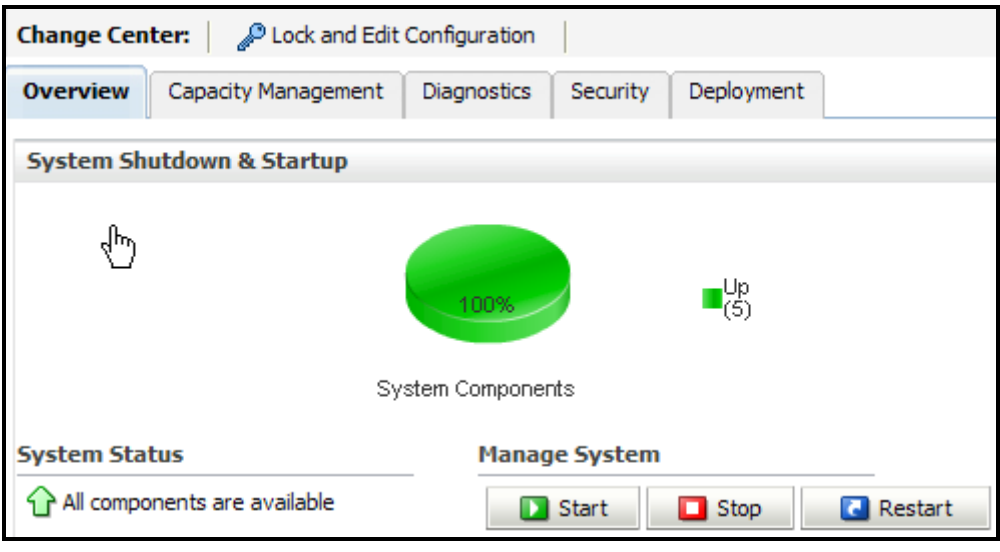

- iv. Click **Restart** (or **Start**) under the Manage System section.
- v. Click **Yes** on dialog box to confirm the move. Wait for message that confirms successful restart.
- b. If starting using EM is not successful and complaining about OPMNCTL not up, follow starting process with OPMNCTL.
	- i. Open a command prompt, navigate to <Oracle BI Instance Home>/bin.

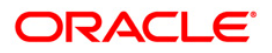

- ii. Run **./opmnctl status**, this will show you status of all the OBIEE core services
- iii. run **./opmnctl startall** or **./opmnctl stopall** depending on your need.
- 7. Deploy RPD and webcat file(s).
	- a. Navigate to folder *\$FIC\_HOME/ALMBI/RPD\_WEBCATALOG/* which contains both **ALMBI.rpd** and archived **ALMBI.catalog** (contains the shared folder of ALMBI application).Copy both the files to a local folder.
	- b. Login to
		- I. OBIEE Enterprise Manager URL (*http://<ip address>:<port>/em*).
		- II. Click on **coreapplication** from 'Business Intelligence' tab on left hand side.
		- III. Under 'coreapplication', select the tab 'Deployment' and click 'Lock and Edit Configuration' button located below title 'coreapplication'. The below screen is displayed.

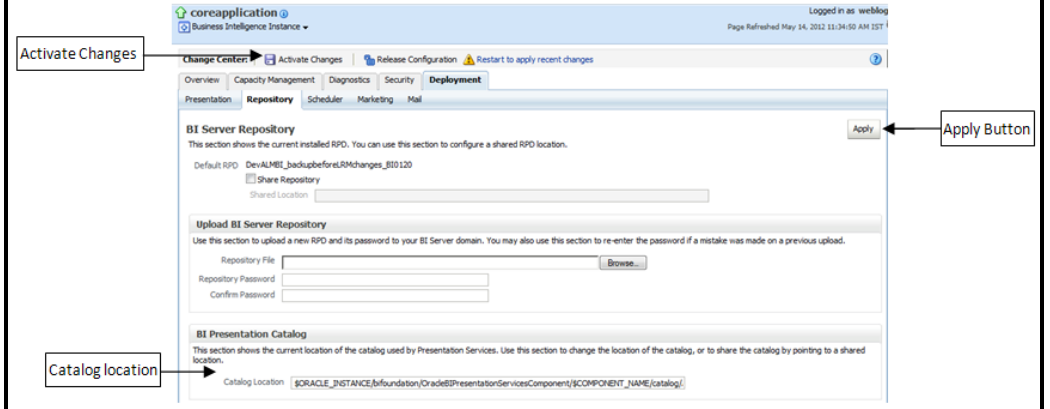

- IV. RPD Deployment:
	- 1. Select **Browse** button available under **Upload BI Server Repository** section and select **ALMBI.rpd** file from the local folder. Enter Repository password 'Administrator1'.
- V. Web catalog Deployment:
	- 1. Create a new webcatalog folder for ALM BI application through Enterprise Manager of OBIEE.
	- 2. Set the Catalog Location available under 'BI Presentation Catalog' **like:** 
		- "\$ORACLE\_INSTANCE/bifoundation/OracleBIPresentationServic esComponent/\$COMPONENT\_NAME/catalog/ALMBI".
	- 3. Click **Apply** and then click **Activate changes**. A pop up will be shown after successful activation.

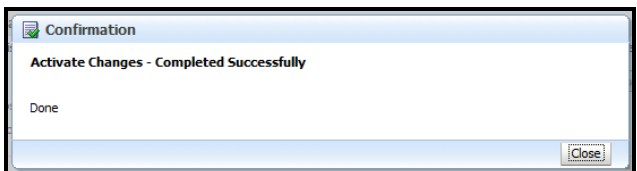

- 4. Click **Close** and switch to Capacity management tab.
- 5. Restart the presentation services. Under the **System Components Availability**, select **Presentation Services** and click on **Restart Selected** option.

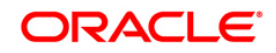

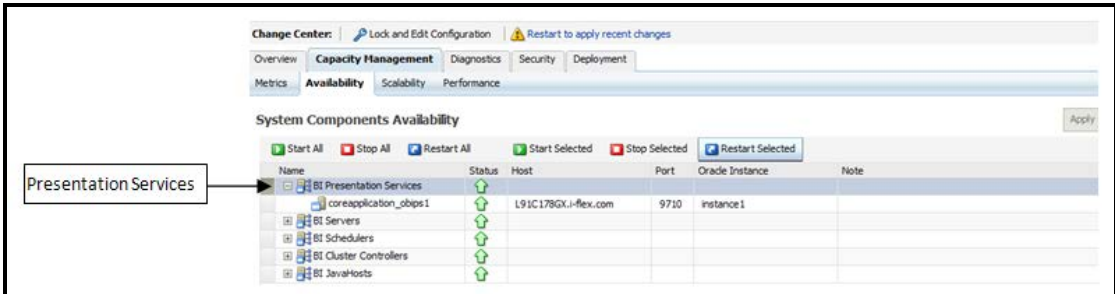

- VI. Once the Presentation Service is restarted, it will give the pop up for successful restart. Click **Close**.
- VII. Verify that new folder structure is created in the system. It can be found under path : <Oracle BI Instance Home>

\bifoundation\OracleBIPresentationServicesComponent\coreapplication\_ obips1\catalog\ALMBI

VIII. This 'ALMBI' folder will be having a root folder which in turn contains three folders named 'shared', 'system' and 'users'.

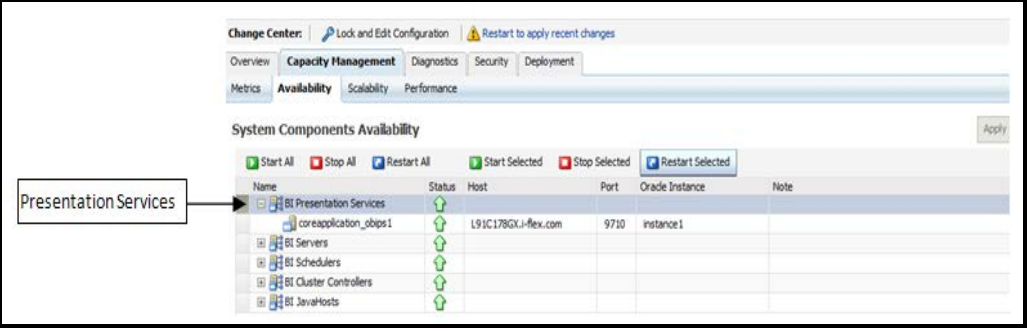

- c. Open the Catalog Manager
	- a. Navigate to File menu and open the catalog online (File->Open catalog) by giving the necessary credentials based on your setup (Type - (online), URL - (*http://<ipaddress>:<port>/analytics/saw.dll*).
	- b. Once the catalog is opened, it will display a folder structure on left hand side. Select the root folder in the LHS tree structure.
	- c. Go to 'File' menu and select 'Unarchive'. It will ask for the path for a file.
	- d. Browse the path of the archived catalog file saved in your local folder using the 'Browse' button in the pop up. Click 'OK'.
	- e. The catalog will be unarchived in specified location. A pop up for successful operation will be shown. Restart the presentation services once again.
- d. Open the analytics OBIEE URL- (*http://<ipaddress>:<port>/analytics*) Login with credentials based on your setup, and verify that catalog is available.

#### 8. Configure **tnsnames.ora**.

- a. Open "tnsnames.ora" file under the folder <Oracle Home>/network/admin.
- b. Make sure an entry is made in the tnsnames.ora to connect to atomic schema of OFSAA application.
- c. Save the tnsnames.ora.
- 9. Configure ODBC data source to connect to Oracle BI Server.
	- a. Go To Control Panel>Administrative Tools>Data Sources (ODBC).
	- b. Select the 'System DSN' tab and click 'Add' Button.
	- c. Select a driver specific to (Oracle BI Server 11g) and click 'Finish' Button.

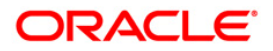

- d. Enter 'Name' and 'Server' details (Specify the Host Name or IP Address of the BI Server and click 'Next').
- e. Enter Oracle BI Server login id and password (Enter User Name and Password created at the time of OBIEE installation). Click 'Next'.
- f. Click 'Finish'.
- 10. Modify connection pool and set the properties.
	- a. Open the OBI Administration tool.
	- b. Select Start > Programs > Oracle Business Intelligence > BI Administration.
	- c. Select File > Open > Online and select 'ALMBI.rpd' file.
	- d. In the Open dialog box, select and open 'ALMBI.rpd' file.
	- e. Enter Repository password as'Administrator1'
	- f. In the "Physical" layer, double-click the Connect Pool: "ALMBI" to open its properties.
	- g. In the 'General' tab, edit / check the following entries:
		- Call Interface: (OCI 10g/11g).
		- Data source name: <tnsnames.ora entry created in the step 8.b connecting to OFSAA atomic schema>.
		- User name: <enter atomic db user name>.
		- Password: < enter atomic db user password>.
		- Confirm password and Click 'OK' to close the window and click 'Save' to save the RPD file.
	- h. Click 'No' for the Global Consistency Message.
	- i. Close the RPD file (File / Exit).
- 11. Login into OFSALMA Application using the URL:

http://localhost:9704/analytics.(Replace the port number based on your setup).

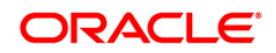

## <span id="page-43-0"></span>**Trouble shooting**

Problem: After logging into OFSALMA Application, if end user experiences an error as "*Exceeded configured maximum number of allowed output prompts, sections, rows, or columns*" while accessing reports.

Solution:

- 1. Bring down OBIEE Presentation services.
- 2. Locate and take a back up of the file 'Instanceconfig.xml' in following folder structure <Oracle BI Instance
	- Home>\config\OracleBIPresentationServicesComponent\coreapplication\_obips1
- 3. Edit the file. Locate the tab '<view>' which in turn contains '<pivot>' tab in instanceconfig.xml.
- 4. Paste the following lines in between '<pivot>' and '</pivot>' tab. <MaxVisibleColumns>3000</MaxVisibleColumns> <MaxVisiblePages>10000</MaxVisiblePages> <MaxVisibleRows>50000</MaxVisibleRows> <MaxVisibleSections>250</MaxVisibleSections> <DefaultRowsDisplayed>30</DefaultRowsDisplayed>
- 5. Save the file and restart the presentation services.

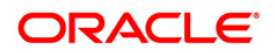

## **OBIEE Installation and Configuration Guide Link**

You can refer to the OBIEE installation and configuration guide from the following location:

• [http://www.oracle.com/technology/documentation/bi\\_ee.html](http://www.oracle.com/technology/documentation/bi_ee.html)

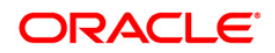

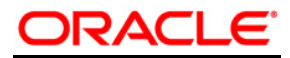

**Oracle Financial Services Asset Liability Management Analytics v6.1.1.0.0**

**Product Installation Manual**

**June 2014**

**Oracle Corporation**

**World Headquarters**

**500 Oracle Parkway**

**Redwood Shores, CA 94065**

**U.S.A.**

**Worldwide Inquiries:**

**Phone: +1.650.506.7000**

**Fax: +1.650.506.7200**

**<https://www.oracle.com/industries/financial-services/index.html>**

**Copyright © 2014 Oracle Financial Services Software Limited. All rights reserved.** 

No part of this work may be reproduced, stored in a retrieval system, adopted or transmitted in any form or by any means, electronic,<br>mechanical, photographic, graphic, optic recording or otherwise, translated in any langu

**Due care has been taken to make this Installation Manual and accompanying software package as accurate as possible. However, Oracle**  Financial Services Software Limited makes no representation or warranties with respect to the contents hereof and shall not be responsible for<br>any loss or damage caused to the user by the direct or indirect use of this Ins

**All company and product names are trademarks of the respective companies with which they are associated.**